# MATLAB**®** Runtime Server

**The Language of Technical Computing**

**Computation**

**Visualization**

**Programming**

Application Developer's Guide

*Version 6*

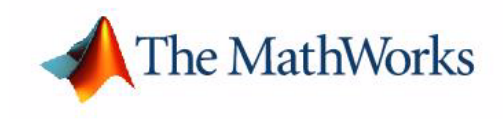

#### **How to Contact The MathWorks:**

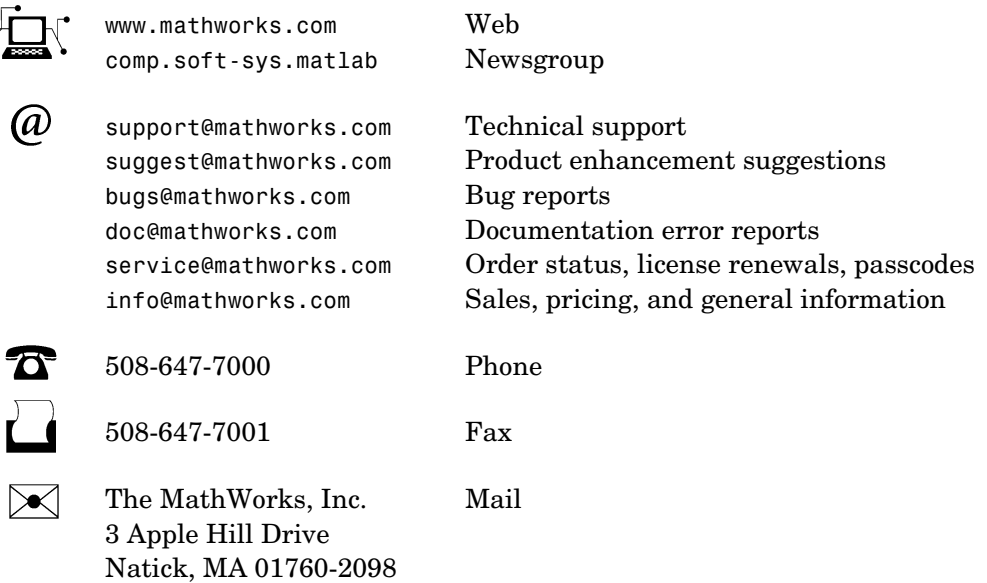

For contact information about worldwide offices, see the MathWorks Web site.

#### *MATLAB Runtime Server Application Developer's Guide* COPYRIGHT 1997 - 2002 by The MathWorks, Inc.

The software described in this document is furnished under a license agreement. The software may be used or copied only under the terms of the license agreement. No part of this manual may be photocopied or reproduced in any form without prior written consent from The MathWorks, Inc*.*

FEDERAL ACQUISITION: This provision applies to all acquisitions of the Program and Documentation by or for the federal government of the United States. By accepting delivery of the Program, the government hereby agrees that this software qualifies as "commercial" computer software within the meaning of FAR Part 12.212, DFARS Part 227.7202-1, DFARS Part 227.7202-3, DFARS Part 252.227-7013, and DFARS Part 252.227-7014. The terms and conditions of The MathWorks, Inc. Software License Agreement shall pertain to the government's use and disclosure of the Program and Documentation, and shall supersede any conflicting contractual terms or conditions. If this license fails to meet the government's minimum needs or is inconsistent in any respect with federal procurement law, the government agrees to return the Program and Documentation, unused, to MathWorks.

MATLAB, Simulink, Stateflow, Handle Graphics, and Real-Time Workshop are registered trademarks, and TargetBox is a trademark of The MathWorks, Inc.

Other product or brand names are trademarks or registered trademarks of their respective holders.

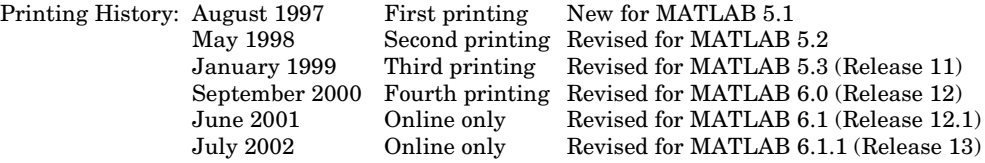

# **Contents**

#### **[Preface](#page-6-0)**

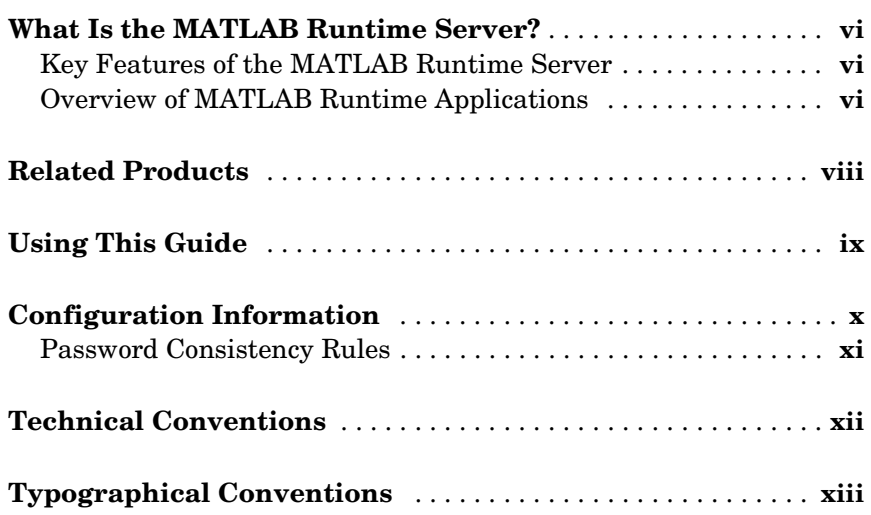

## **[Design Issues for a Runtime Application](#page-16-1)**

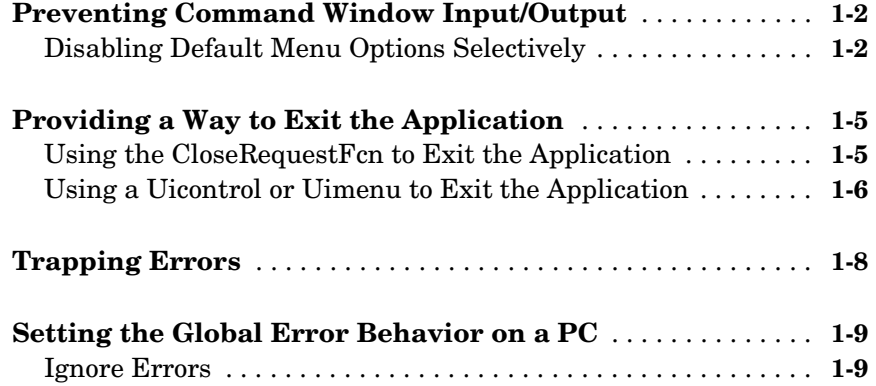

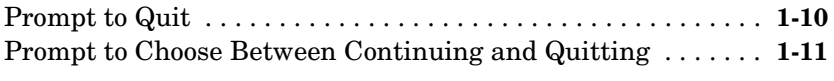

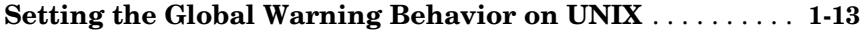

### **[Developing a MATLAB Runtime GUI Application](#page-30-1)**

## *2*

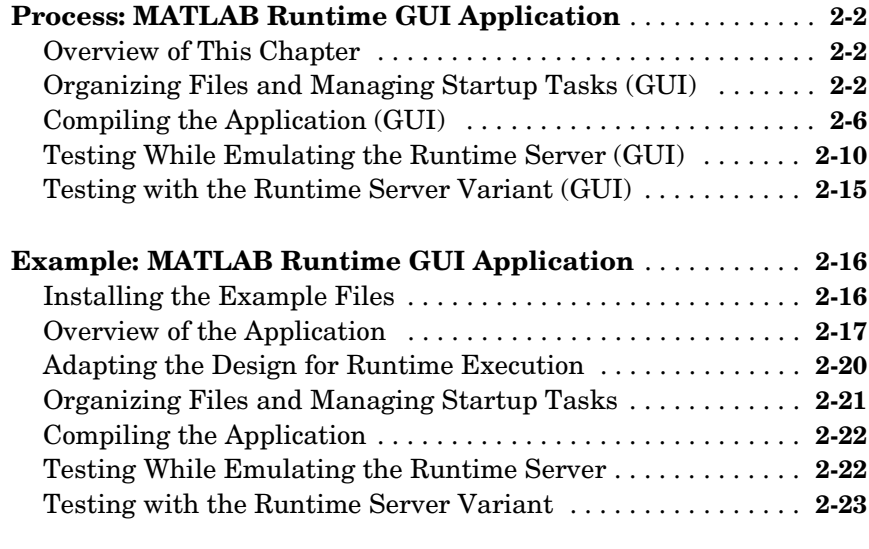

**[Summary List: MATLAB Runtime GUI Application](#page-53-0)** . . . . . . **2-24**

#### **Developing a MATLAB [Runtime Engine Application](#page-56-1)**

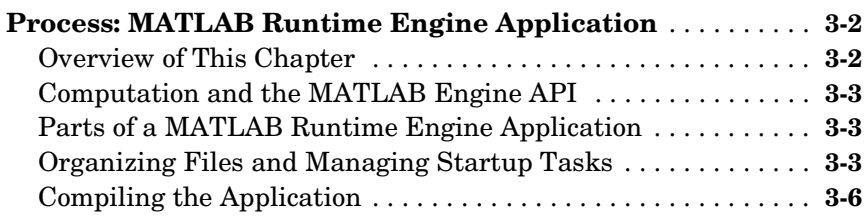

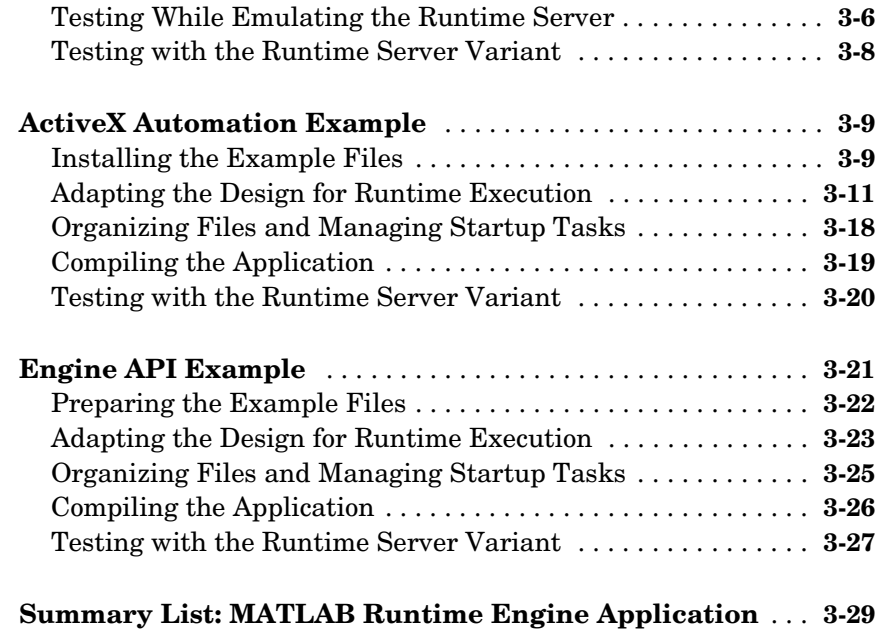

## **[Shipping a MATLAB Runtime Application](#page-86-1)**

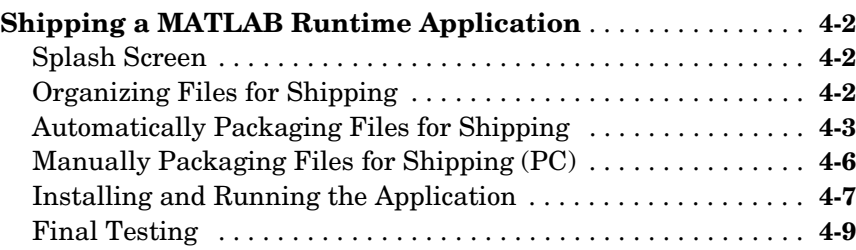

# $5<sub>0</sub>$

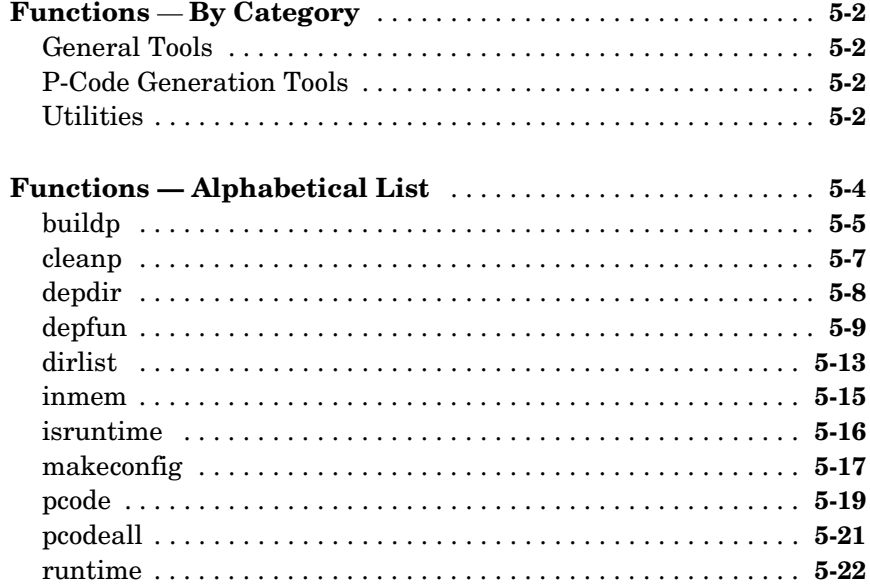

# <span id="page-6-0"></span>Preface

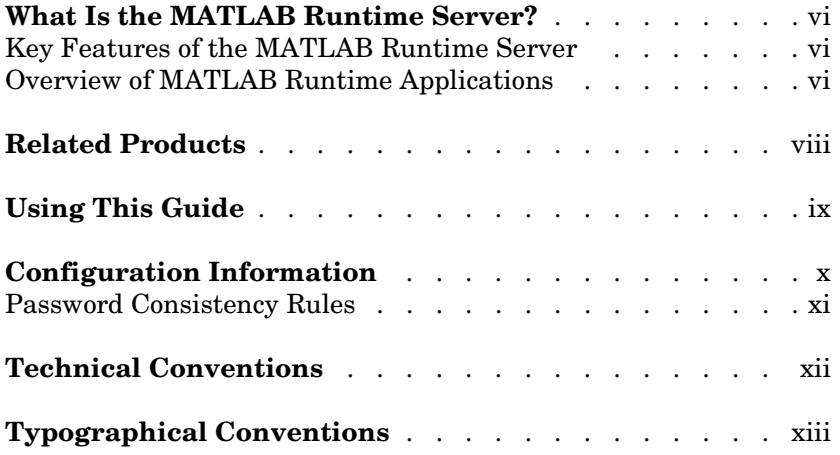

## <span id="page-7-0"></span>**What Is the MATLAB Runtime Server?**

The MATLAB Runtime Server is a variant of MATLAB® that software developers can ship together with an application that uses MATLAB. The MATLAB Runtime Server contains all of the computational and graphical capabilities of commercial MATLAB, but is designed to run stand-alone applications that are based on MATLAB. End users of Runtime Server applications do not need to own MATLAB and do not need any specific knowledge about MATLAB. They cannot access the source code of Runtime Server applications.

### <span id="page-7-1"></span>**Key Features of the MATLAB Runtime Server**

The key features that distinguish the Runtime Server from commercial MATLAB are:

- **•** On startup, the Runtime Server shows a developer-designated splash screen instead of the standard MATLAB splash screen.
- **•** The MATLAB command window is *not* available for end users of Runtime Server applications. This means that when you develop an application for use with the MATLAB Runtime Server, you must supply a graphical user interface (GUI) or other interface for the end user.
- **•** The Runtime Server recognizes neither M-files nor standard P-files. It can execute only built-in MATLAB functions, MEX-files and *runtime P-files*.

Runtime P-files are generated by using the buildp function, described in ["Compiling the Application with One Command" on page 2-8](#page-37-0). The section ["Configuration Information" on page x](#page-11-0) discusses the difference between runtime P-files and standard P-files.

**•** On startup, the Runtime Server executes matlabrt.p instead of matlabrc.m.

#### <span id="page-7-2"></span>**Overview of MATLAB Runtime Applications**

It is easy to adapt an application based on MATLAB so that it will run with the Runtime Server. The instructions in this *Application Developer's Guide* assume that you already have a working application that uses MATLAB and that you want the Runtime Server to execute. If you are still planning and building your MATLAB based application, then the instructions in this guide will still be useful because they can help shape your design process.

The MATLAB Runtime Server can perform two categories of tasks:

- **•** Run an entire application by executing MEX-files and runtime P-files. This type of runtime application is called a *MATLAB runtime GUI application*. Its front end is usually a MATLAB GUI. For information about developing GUI-based applications in MATLAB, see the MATLAB documentation set.
- **•** Act as the *computational engine* for an application that is dependent on MATLAB and that is partially written in another language. In this case, the application's front end is developed in a language such as Visual Basic, and MATLAB is incorporated as part of the application's back end. After its adaptation for use with the Runtime Server, this type of application is called a *MATLAB runtime engine application*. For information about using MATLAB as a computational engine, see the MATLAB documentation set.

These two types of MATLAB runtime applications share some common features, but also differ in several important ways. The next section explains how to use this book for the type of runtime application you want to develop.

**Note** Because the MATLAB command window is inactive in the runtime variant, MATLAB runtime applications *must* provide their own user interfaces for the end users. For example, these front-end user interfaces might be GUIs created with MATLAB Handle Graphics® or with other visual development tools.

**Note** The MATLAB Runtime Server supports the Engine Application Program Interface (API) Library, pipes on UNIX, and ActiveX on PC. It *does not* support dynamic data exchange (DDE), the MATLAB Notebook, or Simulink®.

## <span id="page-9-0"></span>**Related Products**

The MathWorks provides several products that are especially relevant to the kinds of tasks you can perform with the MATLAB Runtime Server.

For more information about any of these products, see either:

- **•** The online documentation for that product, if it is installed or if you are reading the documentation from the CD
- **•** The MathWorks Web site, at http://www.mathworks.com; see the "products" section.

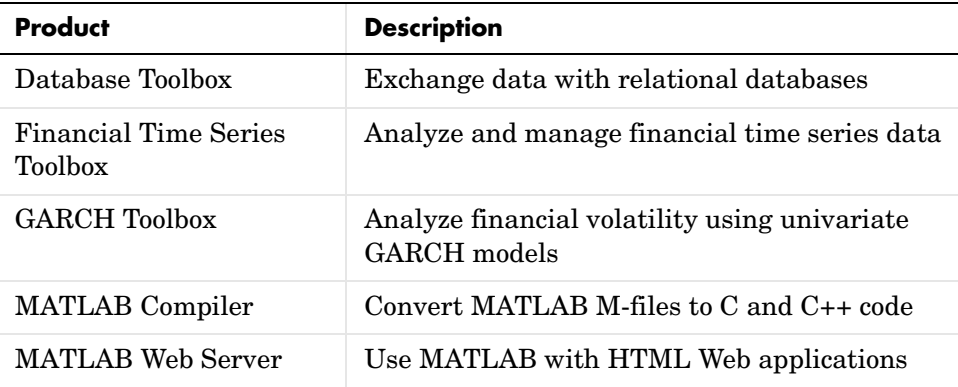

## <span id="page-10-0"></span>**Using This Guide**

This guide includes instructions for developing both MATLAB runtime GUI applications and MATLAB runtime engine applications. Therefore, depending on which type of runtime application you are developing, certain sections might not apply to your project. The table below provides some suggestions for which sections you should read, and which you might be able to skip.

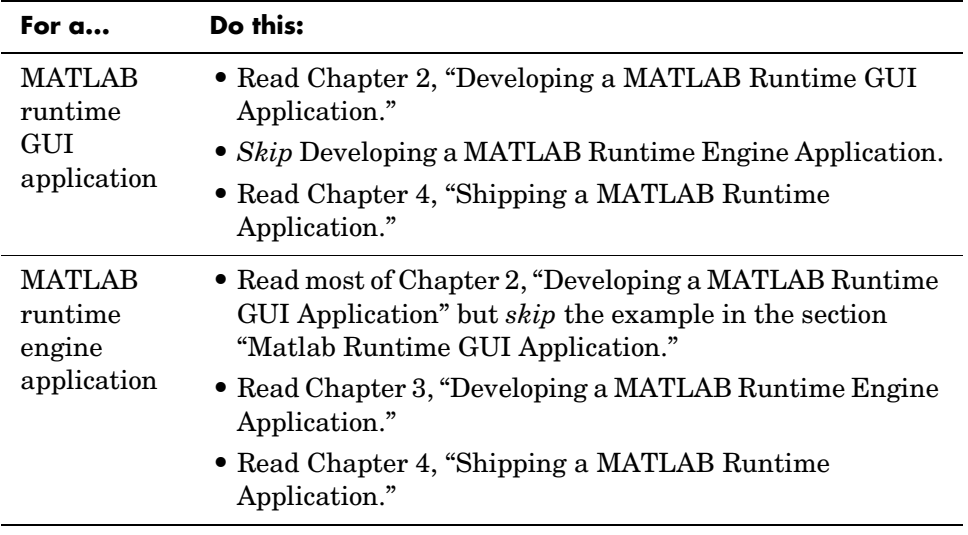

## <span id="page-11-0"></span>**Configuration Information**

Before you use the Runtime Server, you must install it and also stamp it with a password that you choose. First follow the instructions in the *MATLAB Installation Guide* for your platform. Your toolbox directory now contains a runtime subdirectory. This subdirectory contains tools for developing and debugging MATLAB runtime applications, along with some sample files.

To stamp MATLAB with your password, follow these instructions:

- **1** Go to the system prompt.
- **2** If matlabroot is the directory in which you installed MATLAB, then navigate to

matlabroot\toolbox\runtime\bin\win32 **(PC)**

matlabroot/toolbox/runtime **(UNIX)**

**3** At the system prompt, type

rtsetup -f matlabroot\bin\win32\matlab.exe -s string **(PC)**

rtsetup **(UNIX)**

where string is a password that you choose. On UNIX platforms, rtsetup is an interactive script that prompts you for the password; for more details, see the text file matlabroot/toolbox/runtime/README.

The utility rtsetup stamps your copy of MATLAB with this password. The password can be up to 32 characters long and may include spaces.

**Note** You cannot restamp a previously stamped copy of MATLAB.

If you anticipate creating multiple runtime applications, each with a different password, then you might want to preserve an unstamped copy of matlabroot\bin\win32\matlab.exe (PC) or matlabroot/bin/*arch*/matlab (UNIX, where *arch* is a directory name specific to your architecture). Then whenever you need to change the password, copy the unstamped file into its proper place and run rtsetup. Alternatively, you can reinstall MATLAB and run rtsetup each time you want to change the password.

## <span id="page-12-0"></span>**Password Consistency Rules**

Your runtime application will work properly on the end-user's machine *only if* you follow these consistency rules:

<span id="page-12-1"></span>**Rule 1.** Stamp your development copy of MATLAB *before* converting to P-files any of the files that you will be testing or shipping with the Runtime Server. If you or others on your development team use several copies of MATLAB for a single runtime application, then stamp all of them with the *same* password. The stamping procedure was described in ["Configuration Information"](#page-11-0).

**Rule 2.** When you generate runtime P-files for use with the Runtime Server, generate them using a stamped development copy that has the same password mentioned in [Rule 1](#page-12-1). The generation of runtime P-files is described in ["Compiling the Application \(GUI\)" in Chapter 2.](#page-35-1)

**Rule 3.** When you duplicate MATLAB files for shipping, duplicate those of a stamped development copy that has the same password mentioned in [Rule 1.](#page-12-1) Duplication of files for shipping is described in ["Automatically Packaging Files](#page-88-1)  [for Shipping" in Chapter 4](#page-88-1).

## <span id="page-13-0"></span>**Technical Conventions**

In this *Application Developer's Guide*, an application based on MATLAB that you create, or adapt, for use with the Runtime Server is called a *MATLAB runtime application*. The section ["Overview of MATLAB Runtime](#page-7-2)  [Applications" on page vi](#page-7-2) introduces the two types of MATLAB runtime applications.

The commercial MATLAB that you use to develop the application is called your *development copy of MATLAB* or just MATLAB. The subset of your development copy of MATLAB that you ship as part of your MATLAB runtime application is called the *runtime variant* or the *shipping variant*.

The executable file named either matlab.exe on PC platforms or matlab on UNIX platforms is called the *MATLAB executable*.

# <span id="page-14-0"></span>**Typographical Conventions**

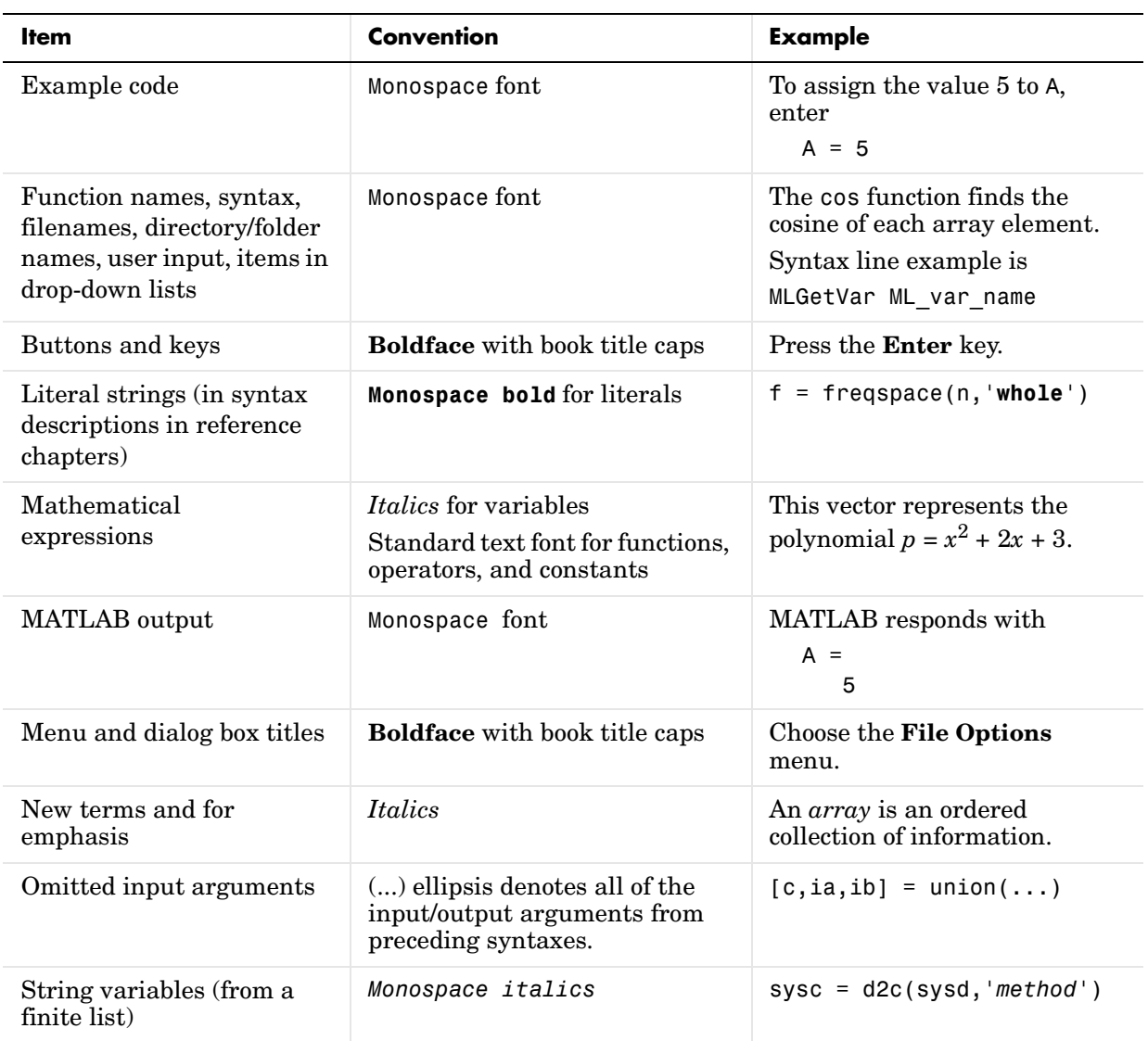

This manual uses some or all of these conventions.

#### Preface

# <span id="page-16-2"></span><span id="page-16-1"></span><span id="page-16-0"></span>Design Issues for a Runtime Application

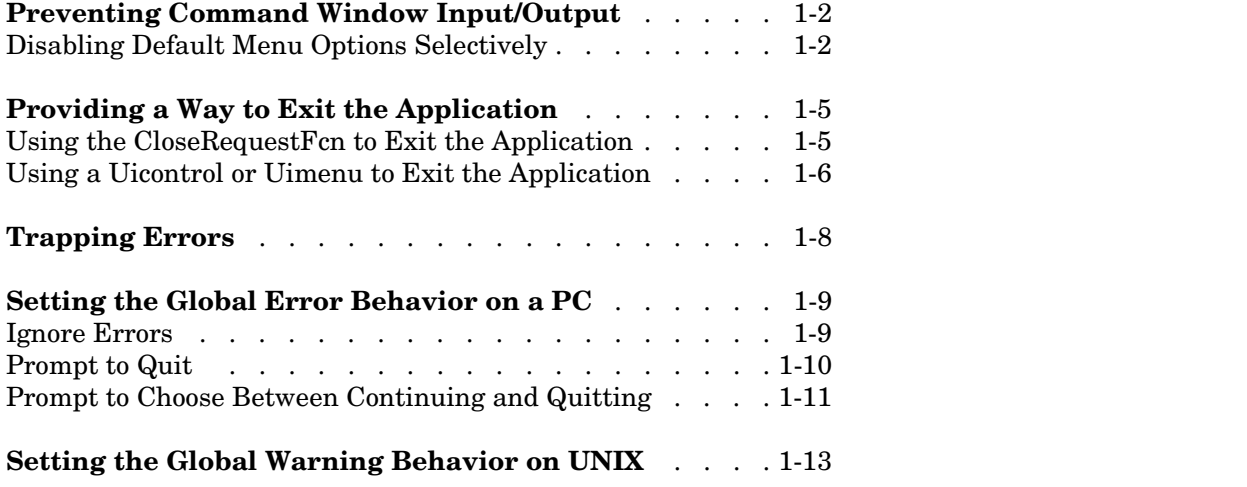

## <span id="page-17-0"></span>**Preventing Command Window Input/Output**

The MATLAB Runtime Server does not provide a command-line interface to the end user, so your application should not depend on the command window. To eliminate dependence on the command window, you should:

- **•** Make certain that your application does not require input via the command window, and does not direct output to the command window.
	- **-** To avoid the need for command-line *input*, make sure the user can control the application solely through its graphical user interface (GUI). For example, if your application uses the MATLAB input function to acquire command-line input from the user, replace it with the inputdlg function, which uses a dialog box instead.
	- **-** To prevent command window *output*, trap errors where possible, and use the semicolon (;) operator at the end of statements to suppress the display of results to the command window. Use the GUI window, or additional figure windows and dialog boxes, to display results, error messages, help text, etc. See ["Trapping Errors" on page 1-8](#page-23-0) for more information about handling errors. Also, see ["Setting the Global Warning Behavior on UNIX"](#page-28-0)  [on page 1-13](#page-28-0) for information about UNIX warnings.

If you need to use an evaluation function, then use evalc instead of eval, thus capturing output text. However, be aware that evaluation functions can make it more difficult to determine which files the application depends on. See ["Analyzing Functions Called by eval" in Chapter 2](#page-42-0) for information.

- **•** Disable most or all default menu options on all figure windows that your application uses.
	- **-** *(Recommended)* To disable the default menus completely, set the figure's Menubar property to 'none'. You can still add your own menus.
	- **-** To disable some default menu options but not others, see ["Disabling](#page-17-1)  [Default Menu Options Selectively" on page 1-2](#page-17-1). This option requires you to maintain your application carefully if you use it with future versions of MATLAB. See the cautionary note in that section.

## <span id="page-17-1"></span>**Disabling Default Menu Options Selectively**

You may want to take advantage of the built-in MATLAB tools for tasks such as printing the contents of figure windows that your application uses. This

section describes how to include selected functionality from MATLAB figure menus in your own application.

**Note** If you use menu callbacks from the default MATLAB figure menus and later ship your application with a future version of MATLAB, then you should test those callbacks with the future version. The names and functionality of MATLAB default menu callbacks are *not guaranteed* to remain unchanged from one version of MATLAB to the next.

You must disable these default menu options:

- **•** From the **File** menu:
	- **- New Figure**
	- **- Preferences...**
- **• Edit** menu
- **• View** menu
- **• Insert** menu
- **•** From the **Tools** menu:
	- **- Select & Edit**
	- **- Move Camera**
	- **- Camera Motion**
	- **- Camera Axis**
	- **- Camera Reset**
	- **- Basic Fitting**
	- **- Data Statistics**
- **• Window** menu
- **• Help** menu

To use a menu bar on your own figure window that is a modification of the default menu bar:

- **1** Close all figures that may have been open from previous MATLAB work in the current session.
- **2** Prepare a modified version of the default menu bar by navigating to your application's working directory and executing these commands.

```
figure('menubar','figure','toolbar','none')
set(findall(gcf),'handlevisibility','on','serializable','on')
m = get(gcf, 'children');
figure('menubar','none','toolbar','none')
copyobj(flipud(m),2)
set(findobj(gcf,'label','&Edit'),'visible','off')
set(findobj(gcf,'label','&View'),'visible','off')
set(findobj(gcf,'label','&Insert'),'visible','off')
set(findobj(gcf,'label','&Window'),'visible','off')
set(findobj(gcf,'label','&Help'),'visible','off')
set(findobj(gcf,'label','&New Figure'),'visible','off')
set(findobj(gcf,'label','Pre&ferences...'),'separator',...
   'off','visible','off')
set(findobj(gcf,'label','Select && &Edit'),'visible','off')
set(findobj(gcf,'label','Move &Camera'),'visible','off')
set(findobj(gcf,'label','Camera &Motion'),'visible','off')
set(findobj(gcf,'label','Camera A&xis'),'visible','off')
set(findobj(gcf,'label','Camera Re&set'),'visible','off')
set(findobj(gcf,'label','&Basic Fitting'),'visible','off')
set(findobj(gcf,'label','&Data Statistics'),'visible','off')
hgsave(gcf,'mymenufile.fig')
close gcf; close gcf
```
**3** In your application, issue this command to open a new figure window with the customized menu.

newfig = hgload('mymenufile.fig');

You can also make other modifications using MATLAB layout tools, such as changing the callbacks for menu options that are not disabled, and adding new menu options of your own. See "Creating GUIs" for details on using the layout tools.

## <span id="page-20-0"></span>**Providing a Way to Exit the Application**

Since the user cannot access the command window to type the usual MATLAB quit command, you need to provide a mechanism for the user to exit the application (including quitting MATLAB). Two common ways to do this are by setting the GUI's CloseRequestFcn property to quit the application, and by providing buttons and menus on the interface that enable the user to quit the application. Both techniques are described below.

**Tip** You might want the exit mechanism to quit MATLAB for the end user but not quit your own MATLAB session while you're still developing the application. If so, use the isruntime function to test whether or not the application is running with commercial MATLAB. For example, your GUI might have a button whose callback function includes lines like these:

```
if isruntime
    close all
    quit force
else
    close all
end
```
## <span id="page-20-1"></span>**Using the CloseRequestFcn to Exit the Application**

As a minimal measure, you should configure the CloseRequestFcn property of the main GUI figure window to exit the application. This allows the user to exit the application by clicking the GUI window's Close box.

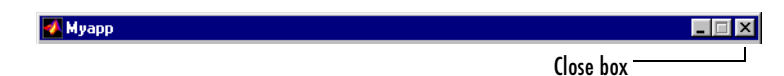

**Note** The default CloseRequestFcn for a MATLAB GUI is the function closereq.m, which simply deletes the figure window. Since deleting the main GUI window leaves the user with no means to exit the Runtime Server, you should substitute an alternate CloseRequestFcn for the main GUI figure window. If you do not want the GUI's Close box to exit the application (as shown below), you can specify some other action for the CloseRequestFcn (use an empty CloseRequestFcn string to disable the Close box entirely).

For example, the following command creates a GUI window whose Close box executes a function called shutdown when clicked.

```
fig = figure('HandleVisibility','Callback','Menubar','none',...
'CloseRequestFcn','shutdown');
```
This shut-down function, which you write, can perform final operations (such as saving the user's work and settings) and then explicitly execute the quit command. Note that the shut-down function should close the GUI figure window *before* executing the quit command. This prevents possible recursion between the quit function and CloseRequestFcn.

#### <span id="page-21-0"></span>**Using a Uicontrol or Uimenu to Exit the Application**

In addition to adapting the CloseRequestFcn, you might want to provide a button or menu option on the GUI that allows the user to exit the Runtime Server.

For example, a common GUI convention on most platforms is a **File** menu containing a **Quit** option. You can create a menu like this by using a uimenu object with 'shutdown' as the callback, where shutdown.m is a shut-down function that you write. For example,

```
fig = figure('HandleVisibility','Callback','Menubar','none',...
'CloseRequestFcn','shutdown');
filemmenu = uimenu(fig,'Label','&File');
quitmenu = uimenu(filemmenu,'Label','&Quit',...
'Accelerator','Q','Callback','shutdown');
```
**Note** Although MATLAB figure windows are created with a default **File** menu that includes a **Quit** option, you may have disabled this menu by setting the figure's Menubar property to 'none' (see ["Preventing Command Window](#page-17-0)  [Input/Output" on page 1-2\)](#page-17-0).

You can create a **Quit** button in a similar way.

```
fig = figure('HandleVisibility','Callback','Menubar','none',...
'CloseRequestFcn','shutdown');
uicontrol(fig,'Style','Pushbutton','String','Quit',...
'Callback','shutdown')
```
## <span id="page-23-0"></span>**Trapping Errors**

Error trapping helps suppress command-window output and helps your Runtime Server application run more smoothly. It also allows you to design user-friendly features such as context-sensitive error dialog boxes. Wherever the application executes a MATLAB command that could potentially generate an error, use a try-catch-end structure.

In a try-catch-end structure (below), the try block contains the MATLAB commands that you want the application to evaluate and execute (*expression1* and *expression2*). If the try block executes successfully, then the catch block is ignored. If the try block generates an error during execution, then the catch block (*expression3* and *expression4*) is executed in its place, and the error is suppressed. Use the lasterr command to find out what the error was.

```
try
    expression1;
    expression2;
catch
    expression3;
    expression4;
end
```
**Tip** Even if you avoid using the error command, you might invoke MATLAB functions that use it. Therefore, you should use these error trapping techniques at a high structural level in your application so that the application can trap all errors and handle them in an appropriate way.

## <span id="page-24-2"></span><span id="page-24-0"></span>**Setting the Global Error Behavior on a PC**

When an untrapped error occurs on PC platforms, the Runtime Server reacts with the error behavior that you specify in the matlabrt.m file. The syntax is

runtime errormode *mode*

The three possible *mode* values and the corresponding responses to an untrapped error are in the table below.

| mode     | <b>Response to Untrapped Error</b>                                                   |
|----------|--------------------------------------------------------------------------------------|
| continue | Ignore the error; do not inform the user                                             |
| quit     | Prompt the user to quit the application                                              |
| dialog   | Prompt the user to choose between ignoring the error<br>and quitting the application |

**Table 1-1: Values of mode and Responses to Untrapped Errors**

The Runtime Server defaults to the dialog mode if matlabrt does not specify an error behavior; dialog is the *recommended* error behavior for a runtime application.

These three modes are described below. Note that the error mode setting is only effective when the application runs with the Runtime Server; if the application is running in commercial MATLAB, whether MATLAB emulates the Runtime Server or not, then untrapped errors are displayed in the command window. The difference between the Runtime Server and commercial MATLAB runtime emulation is explained in ["Emulating the Runtime Server" on page 2-11](#page-40-0). Also, the error mode setting does not apply to the execution of the matlabrt file. When executing matlabrt, the Runtime Server always halts when an error occurs.

#### <span id="page-24-1"></span>**Ignore Errors**

In continue mode, the Runtime Server does not suspend execution when an error is encountered, and does not inform the user of the error. As a result of the error, the application might lose some portion of its functionality. The degree to which the application is affected typically depends on the source of the error; a few possibilities are:

**•** Limited loss of application functionality. For example, if a button callback string contains a misspelled function name, the Runtime Server might generate the following error when the button is pressed:

```
??? Undefined function or variable 'function'.
??? Error while evaluating uicontrol Callback.
```
The error message is not visible to the user, and the error itself does not impact any other area of the application, although the affected button might be unresponsive.

- **•** Unexpected application behavior. For example, if an error is generated as the result of invalid input to a mathematical function, the application might generate inaccurate results. Since the error message is suppressed, the user might not be aware that a problem has occurred.
- **•** Failure of the application. A severe error might lead to a substantial loss of functionality. The user might be forced to quit the application.

## <span id="page-25-0"></span>**Prompt to Quit**

In quit mode, every untrapped error generates an error dialog box (like the one shown below) containing the MATLAB usual diagnostic message.

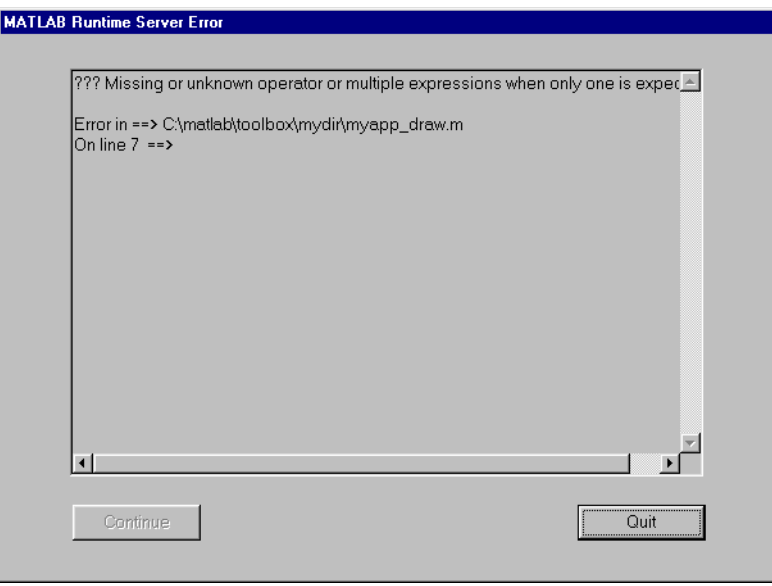

When the user dismisses this dialog the application quits.

Use the "Prompt to Quit" error mode if you want to ensure that the user is not able to continue using the application after an error occurs.

**Note** Use the "Prompt to Quit" error mode for backwards-compatibility with version 5.1 Runtime Server applications.

### <span id="page-26-0"></span>**Prompt to Choose Between Continuing and Quitting**

In dialog mode, every untrapped error generates an error dialog box (like the one shown below) containing the MATLAB usual diagnostic message and two buttons, **Continue** and **Quit**.

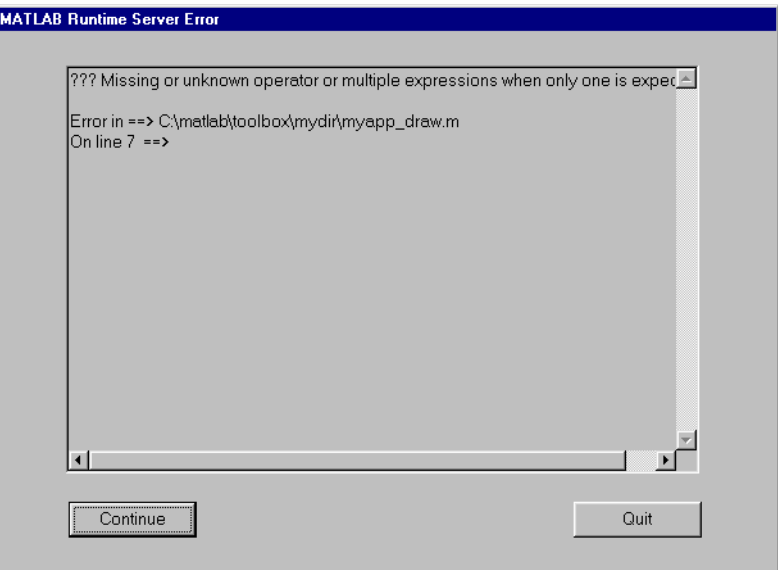

If the user selects **Continue**, then the dialog box disappears and the Runtime Server continues running the application. If the user selects **Quit**, then the application quits.

Since the user might not be able to distinguish a superficial error from a serious one, you should not rely on this global error setting as a substitute for trapping errors locally.

## <span id="page-28-1"></span><span id="page-28-0"></span>**Setting the Global Warning Behavior on UNIX**

The UNIX Runtime Server's default warning behavior, like that of commercial MATLAB, directs warning messages to the command window. Since a Runtime Server application displays these warning messages in the terminal window, you might want to change the application's warning behavior.

You can instruct the Runtime Server to suppress warning messages by using the statement warning off in matlabrt.m, instead of warning backtrace.

# <span id="page-30-2"></span><span id="page-30-1"></span><span id="page-30-0"></span>Developing a MATLAB Runtime GUI Application

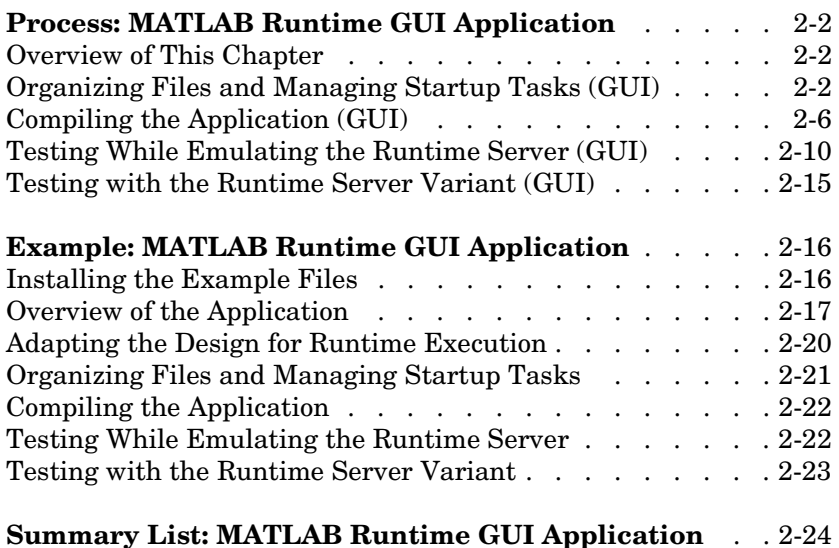

## <span id="page-31-0"></span>**Process: MATLAB Runtime GUI Application**

Now that you have a MATLAB application that you developed while considering the design issues from [Chapter 1, "Design Issues for a Runtime](#page-16-2)  [Application,"](#page-16-2) these steps will convert it into a MATLAB runtime GUI application:

- **•** *[Organizing](#page-31-2)* files and managing startup tasks
- **•** *[Compiling](#page-35-0)* the application M-files into runtime P-files that the MATLAB Runtime Server recognizes
- **•** *[Testing and debugging](#page-39-0)* the application
	- **-** By having commercial MATLAB [emulate](#page-39-0) the Runtime Server
	- **-** With the [Runtime Server variant](#page-44-0) (See also ["Final Testing" on page 4-9\)](#page-94-1)

### <span id="page-31-1"></span>**Overview of This Chapter**

This chapter discusses these steps as they relate to MATLAB runtime GUI applications. The example in the section ["Example: MATLAB Runtime GUI](#page-45-0)  [Application" on page 2-16](#page-45-0) works through the first three steps for a sample MATLAB runtime GUI application. The section ["Summary List: MATLAB](#page-53-0)  [Runtime GUI Application" on page 2-24](#page-53-0) summarizes the process of converting an application into a MATLAB runtime GUI application, for quick reference.

## <span id="page-31-2"></span>**Organizing Files and Managing Startup Tasks (GUI)**

This section discusses the [locations of the files you write](#page-32-1) for the runtime application. It also discusses the special [startup](#page-32-0) and [path definition](#page-33-0) functions that the Runtime Server invokes when it first runs. These utility functions, matlabrt and pathdefrt, are variations of the functions matlabrc and pathdef that commercial MATLAB invokes upon startup. The table below compares the startup sequences of the two versions of MATLAB; the file shown to the left of an arrow (->) launches the file shown to the right.

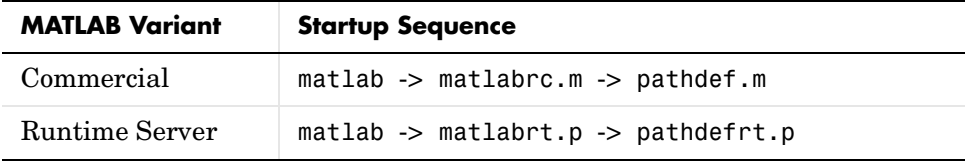

#### <span id="page-32-1"></span>**Where to Place Your Files**

When you package and ship the application, your files must reside in some directory underneath the MATLAB toolbox directory. This restriction has two important consequences, however:

**•** Because MATLAB caches the functions underneath toolbox, each time you change a file there you must either restart MATLAB or execute the command

rehash toolboxreset

to register the changes. In particular, this applies if you edit, recompile, delete, or move a file.

- **•** If you decide to keep your own files in another location while developing the application (in order to avoid having to use rehash frequently) and move the P-files at the last minute to a subdirectory of toolbox, then you must remember to:
	- **-** List the destination subdirectory in the path definition P-file pathdefrt.p. The pathdefrt function is discussed below in ["Creating the Path](#page-33-0)  [Definition Function" on page 2-4](#page-33-0).
	- **-** Move the P-files to their toolbox destination during your testing process. Then use rehash toolboxreset to register the changes.
	- **-** Delete, regenerate, and move P-files to their toolbox destination each time you change the source M-files. Use rehash toolboxreset as necessary to register the changes to toolbox subdirectories.

**Tip** You should avoid having multiple files on your path with the same name. You can use the which fun -all syntax to find out whether you have multiple functions named fun on your path.

#### <span id="page-32-0"></span>**Creating the Startup Function**

The utility function matlabrt, essential for a MATLAB Runtime Server application, is a variation of the matlabrc function that commercial MATLAB uses. To create a matlabrt function for your application, you can modify the template toolbox\runtime\matlabrt\_template.m, and place the modified file in toolbox\local. This section describes the properties that your matlabrt function should have.

**Properties of the matlabrt Function.** The matlabrt function must:

- **•** Reside in the toolbox\local directory
- **•** Perform the ordinary startup tasks of matlabrc, such as calling the path definition function
- Launch the rest of the application, because matlabrt.p is the only file that the Runtime Server directly calls. For example, if your top-level application M-file is called myapp.m, then matlabrt.m should contain the line myapp

You can also choose to have matlabrt perform these optional tasks:

**•** (*PC only*) Set the global error behavior for the application. Include the command

runtime errormode *mode*

in matlabrt.m, where *mode* can be continue, quit, or dialog. This setting controls how the Runtime Server responds to untrapped errors: by ignoring them, prompting the user to quit, or prompting the user to decide between continuing and quitting. See ["Setting the Global Error Behavior on a PC" on](#page-24-2)  [page 1-9](#page-24-2) for a complete description of these options. If you do not specify the global error behavior in matlabrt.m, then the Runtime Server defaults to the dialog setting.

**•** (*UNIX only*) Set the application's warning behavior. You might want to replace the warning backtrace statement in matlabrt.m with warning off. See ["Setting the Global Warning Behavior on UNIX" on page 1-13](#page-28-1) and the sample matlabrt.m file.

#### <span id="page-33-0"></span>**Creating the Path Definition Function**

The utility function pathdefrt, essential for a MATLAB Runtime Server application, is a variation of the pathdef function that commercial MATLAB uses. This section describes the variations involved and gives information on how you should design pathdefrt.

**Properties of the pathdefrt Function.** The pathdefrt function should reside in the toolbox\local directory. It stores the path information and is called from matlabrt when the Runtime Server starts up.

All files that your application uses need to be on the Runtime Server *path* so that the Runtime Server can find them. This path should include only

directories under the toolbox directory. For example, perhaps your own files will reside in toolbox\myapp in the end user's installation and perhaps your files depend on MATLAB functions from toolbox\matlab\general, toolbox\matlab\ops, etc.

The path should also include toolbox\local. Furthermore, if an application uses files from private or class directories (which depfun and depdir will indicate), then these directories should *not* be added to the path. However, their parent directories should be included on the path. For example, if depdir lists

C:\matlab\toolbox\matlab\funfun\@inline

then the path should include the toolbox\matlab\funfun directory.

Private and class directories are described in the "Programming and Data Types" part of the MATLAB documentation. To find out whether your application uses private or class directories, apply depfun or depdir to the top-level application file and check the results for directories that either are named private or have the @ symbol at the beginning of their names.

**Creating the pathdefrt.m Function.** You can adapt the template pathdefrt template.m provided in the toolbox\runtime directory. To modify it for your application:

- **1** Copy pathdefrt template.m into toolbox\local and rename it pathdefrt.m.
- **2** Use the depdir function to find out which directories contain necessary application files. If matlabrt.m is the top-level M-file for your application, then use the command below.

list = depdir('matlabrt');

- **3** Omit private and class directories from list.
- **4** Paste the contents of list into the pathdefrt.m file that you are building, and edit the lines as necessary to adjust formatting. Path elements should have the form

'\$toolbox/matlab/general:'

and not something like 'C:\Apps\matlab\toolbox\matlab\general'

**5** If your own application files are not currently in a subdirectory of toolbox, then add entries to reflect your ultimate shipping structure. See ["Where to](#page-32-1)  [Place Your Files" on page 2-3](#page-32-1) for more information about where to place your application files.

#### **Other Path Specification Considerations**

The Runtime Server generates warnings if it cannot locate all of the directories that are specified on the runtime path. For example, if you specify the specfun directory on the runtime path but do not ship it, then the Runtime Server generates the following warning at startup.

Name is nonexistent or not a directory: C:\matlab\toolbox\matlab\specfun

However, on PC platforms, this warning message is not actually visible to your end user because the command window is minimized. On UNIX platforms, if the warning level is not set to off, then the message is displayed in the terminal window.

#### <span id="page-35-1"></span><span id="page-35-0"></span>**Compiling the Application (GUI)**

In order for the application to work with the MATLAB Runtime Server, you must compile the application M-files into *runtime* P-files. A runtime P-file differs from a standard P-file in that the former is stamped with the same password that you used when executing rtsetup.

This section discusses:

- **•** The [compilation process](#page-35-2) in general
- **•** How to [compile the application](#page-37-1) with one command
- **•** How to [compile selected](#page-38-0) M-files
- **•** How to [remove](#page-39-1) compiled files

#### <span id="page-35-2"></span>**Overview of Compilation**

A shipping runtime application contains compiled versions of these files:

- **•** Files you write for your application
- **•** M-files from toolbox\matlab that your application uses
- **•** matlabrt.m and pathdefrt.m
**Note** Runtime P-files can be created only by a *stamped* commercial copy of MATLAB. Also, the Runtime Server inherits the password of its commercial MATLAB parent and can execute only those runtime P-files having that *same* password. See ["Password Consistency Rules" on page xi](#page-12-0) to ensure compatibility. (Commercial MATLAB can execute both standard and runtime P-files.)

<span id="page-36-0"></span>**Note** Purchase of the MATLAB Runtime Server does not imply a license to compile and ship functions from MATLAB add-on products. Please contact The MathWorks for information on shipping components of add-on products.

The easiest way to compile the application is to use the buildp function. This function determines which files to compile and compiles them. Thus you do not have to compile each file individually. To learn about this approach, see ["Compiling the Application with One Command" on page 2-8](#page-37-0) below.

Alternatively, you can use depfun in conjunction with pcode. To learn about this approach, see ["Compiling Selected M-Files" on page 2-9.](#page-38-0)

**Note** When compiling your application and creating your deployment structure, you must use the -inplace flag with pcode or the default 'develStruct' option of buildp to have the P-files mirror the directory structure of the M-files.

**Tips for Compiling.** Here are a few tips to keep in mind when compiling M-files:

- **•** Before compiling files or seeking dependencies, you should use cleanp to remove all files with a .p extension on the MATLAB path. This function also removes .p files in the current directory.
- **•** If you do not remove existing P-files, then buildp and pcode overwrite them if necessary.
- **•** To register the changes after creating or deleting P-files, you should execute a rehash toolboxreset command or restart MATLAB. If you use cleanp or

buildp, then you do not need to issue this command since cleanp and buildp do it for you.

**•** You might want to save the output of buildp or depfun in a MAT-file for later use. For example, before packaging your application to ship to users, you need a list of all files that the application depends on.

### <span id="page-37-0"></span>**Compiling the Application with One Command**

The buildp function creates P-code for an entire runtime application once you specify the key files in the application. Typically, you specify only the top-level file, though you might need to specify a small number of other files, as mentioned in the troubleshooting section below. The buildp function determines which files to compile, compiles them into runtime P-files, and places the runtime-ready files alongside their uncompiled counterparts.

The buildp command below creates P-code for a runtime application whose top-level file is matlabrt.m.

 $log = buildp({'mathland}$ :

The output log is a string containing the name of a file that details the various phases of execution of buildp.

**Troubleshooting After Using buildp.** For some applications, one call to buildp creates the entire set of runtime-ready files. However, for some applications, you might need to use buildp more than once to determine the best input list for buildp. Check the the log file (whose filename is the output string log) and/or the output for information and diagnostics. Here are some troubleshooting tips in case buildp either fails, indicates a potential problem, or gives incomplete results:

- <span id="page-37-1"></span>**•** If your application uses toolbar items from the MATLAB default figure window, then include 'FigureToolBar.fig' in the first input argument of buildp.
- **•** If your application uses menu items from the MATLAB default figure window, then include 'FigureMenuBar.fig' in the first input argument of buildp.
- **•** If your application uses GUI elements and creates .fig files, then include those .fig files in the first input argument of buildp.
- **•** If buildp cannot parse a file or cannot resolve a symbol, then its results might be incomplete. Check your files for syntax errors, misspelled variable or function names, and other errors. Then invoke buildp again.
- **•** If your application (including functions on which the application depends) uses an evaluation function (eval, evalc, evalin, or feval), then buildp cannot determine whether the evaluation string contains the name of a function that needs to be compiled. buildp reports instances of evaluation functions. You should check each instance manually and decide whether any additional files should be compiled. Then invoke buildp again and include those additional files in the first input argument.

For example, if you use an evaluation command to execute either comp1.m or comp2.m, then you can modify a buildp command like

```
log = buildp({'mathland}
```
so that it becomes

log = buildp({'matlabrt','comp1','comp2'});

For additional suggestions for dealing with evaluation functions, see ["Analyzing Functions Called by eval" on page 2-13.](#page-42-0)

### <span id="page-38-0"></span>**Compiling Selected M-Files**

To compile selected M-files into runtime P-files, use the pcode command with the runtime flag. The runtime flag tells MATLAB to create a *runtime* P-file, instead of the standard P-file. Other flags and options can control which files are compiled and where the runtime P-files are placed, as explained below.

Use the -inplace flag with the pcode command, as follows. For the file myfile.m, type

pcode myfile -inplace -runtime

To compile the entire application, apply depfun to the top-level M-file (matlabrt.m) and then apply pcode to the output. This is an alternative to using the buildp command as explained earlier. Here, the purpose of using depfun is to determine which M-files to compile. The commands are below.

```
list = depfun('matlabrt');
pcode(list{:},'-inplace','-runtime')
```
**Troubleshooting After Using pcode.** If your application uses toolbar or menu items from the MATLAB default figure window, then you need to include

'FigureMenuBar.fig' and 'FigureToolBar.fig' in your input to depfun. If your application uses GUI elements and creates .fig files, then you should include those .fig files in your input to depfun as well.

Also note that there are some circumstances in which depfun provides an incomplete list. For details, see ["Analyzing Functions Called by eval" on page](#page-42-0)  [2-13](#page-42-0).

#### **Removing P-Files**

To remove *all* files with a .p extension on the path and in the current directory, type

cleanp

**Caution** cleanp looks only at names, not contents, of files. Use caution if you have files other than MATLAB P-files that use a .p filename extension.

### <span id="page-39-1"></span><span id="page-39-0"></span>**Testing While Emulating the Runtime Server (GUI)**

Once you have compiled all of the M-files of a MATLAB runtime GUI application, you can test the application with the Runtime Server. However, since the Runtime Server does not provide a command window, for the purpose of debugging it is much easier to have your development version of MATLAB *[emulate](#page-39-0)* the Runtime Server as a first step in the testing process. You should still [test the application with the actual Runtime Server variant](#page-44-0) later. This section discusses both kinds of testing and includes a [troubleshooting](#page-41-0) section.

#### **Moving P-Files to Final Locations**

If you store your source M-files outside of the toolbox directory, then at some point during your testing you should move the corresponding P-files to their final destinations under toolbox. Then use rehash toolboxreset to register the changes.

Each time you change the source M-files, remember to delete, regenerate, and move the P-files to their toolbox destination. Again, use rehash toolboxreset as necessary to register the changes to toolbox subdirectories.

### **Emulating the Runtime Server**

Commercial MATLAB can emulate the Runtime Server environment by disabling the MATLAB ability to read M-files and standard P-files. The command window remains active, however. This section describes the procedure and some tips for testing while MATLAB emulates the Runtime Server.

To test and debug while MATLAB emulates the Runtime Server, follow this procedure:

**1** At the MATLAB prompt, type

runtime on

to start emulating the Runtime Server.

To find out whether MATLAB is emulating the Runtime Server at a given time, type

runtime status

at the command line.

- **2** Run your application from the command line. For the most accurate simulation of the Runtime Server environment, launch the application through matlabrt.p, as the Runtime Server does. At the command line type matlabrt
- **3** If there are errors, the usual error report in the MATLAB command window shows you where they occurred. To execute M-files and debug your functions, first turn off Runtime Server emulation by typing

runtime off

and then debug the problematic M-files as you normally would.

**4** Whenever you change an M-file, be sure that runtime MATLAB registers those changes: If the M-file is under the toolbox directory, then use rehash toolboxreset. Then, use buildp to recompile the M-file into a runtime P-file. Finally, test the application again with MATLAB emulating the Runtime Server.

**5** To exit the application without quitting MATLAB, close the application's GUI from the command line by typing

close force

#### **Runtime Server Emulation Considerations**

There are a few things you should keep in mind when using MATLAB to emulate the Runtime Server:

- **•** Even when emulating the Runtime Server, commercial MATLAB displays untrapped errors in the command window. To see the effects of the global error behavior that you specified in matlabrt.m, you must run the application with the Runtime Server variant, as described in ["Testing with](#page-44-0)  [the Runtime Server Variant \(GUI\)" on page 2-15](#page-44-0).
- **•** It might help to clear memory-resident functions by typing rehash toolboxreset before starting to emulate the Runtime Server. This ensures that MATLAB does not use a P-file already in memory from an earlier run.
- **•** You might want to save your development path before running the application, since matlabrt replaces it with the runtime path. Type

```
devpath = path;save devpath devpath
```
After ending Runtime Server emulation, you can restore your development path by typing

load devpath path(devpath)

If the path.m function is not on the runtime path, then you can use matlabpath(devpath) instead. Restarting MATLAB also restores your original path.

#### <span id="page-41-1"></span><span id="page-41-0"></span>**Troubleshooting**

If the application runs normally with commercial MATLAB but does not run as expected with MATLAB emulating the Runtime Server, then the problem might be one of the following:

**•** Some M-files did not compile. If necessary M-files were not specified in the compile list for any reason, then the corresponding P-files will be missing and the application might not run properly.

- **-** If you did not use cleanp before compiling, then the application might be using a P-file that was not generated from the current version of the M-file. When this happens, you might need to delete all P-files and recompile them.
- **-** If your application uses toolbar or menu items from the MATLAB default figure window, then you need to include 'FigureMenuBar.fig' and 'FigureToolBar.fig' in your input to buildp or depfun. If your application uses GUI elements and creates .fig files, then you should include those .fig files in your input to buildp or depfun as well.
- **•** Some directories are missing from the path. If the path specified in pathdefrt is lacking directories that contain application files, then the application might not run properly.

You might be able to determine the source of the problem by running the application using the runtime path with commercial MATLAB. Type

```
runtime off
rehash toolboxreset
matlabrt
```
If the application now runs as expected, then there are probably uncompiled M-files. If the problem persists even with commercial MATLAB, then the path specification in pathdefrt might be incomplete. In either case, the MATLAB error messages should provide a good indication of which files are not being found.

<span id="page-42-0"></span>**Analyzing Functions Called by eval.** Calls to buildp or depfun might not find functions whose names are assembled at runtime within the calling function, and which are executed using eval, evalc, or evalin. For example, if your application calls a function named action1.m by concatenating the strings 'action' and '1' in an eval statement,

```
x = 1:
eval(strcat('action',int2str(x)));
```
then depfun does not recognize that there is a function called action1.m.

To make certain that depfun *does* analyze this file, insert the following code in one of the other application files, such as matlabrt.

```
if 0
    action1
end
```
The if statement above does not execute at runtime, but it allows depfun to see the full action1 function name when it analyzes matlabrt.

**Using inmem to Find Files That depfun Misses.** To find out whether buildp or depfun is missing certain application functions, you can compare the depfun diagnostics to the list of functions that are in MATLAB memory after the application is executed. You can view this list by using the inmem function, as described below.

**1** Type rehash toolboxreset to renew the session, and then type matlabrt

to launch the application.

- <span id="page-43-0"></span>**2** Use the application as thoroughly as possible by pressing buttons, selecting menus, etc. The goal of this is to force MATLAB to load all or most of the application's functions into memory. If there is a particular area of the application that is a source of problems for depfun, then use it especially heavily to make sure that MATLAB loads all the relevant functions.
- **3** When you have used the application sufficiently to load the relevant functions into memory, quit the application without exiting MATLAB.
- **4** Generate the list of functions in memory by typing

```
memlist = inmem
```
The listed functions are those that MATLAB used to carry out the tasks that you just performed in [Step 2](#page-43-0).

**5** Use depfun, as before, to generate a list of the application's dependent functions.

list = depfun('matlabrt')

**6** Compare the functions in list and memlist. You can do this visually, or by using a script like the one below.

```
% Extract filenames from DEPFUN output
for i = 1: length (list)
   [path.name, ext, ver] = fileparts(list(i);list{i} = name;end
% DEPFUN results not listed by INMEM:
depfiles = setdiff(char(list),char(memlist),'rows')
% INMEM results not listed by DEPFUN:
memfiles = setdiff(char(memlist),char(list),'rows')
```
The memfiles variable contains a list of functions found by inmem but not by depfun. To force depfun to analyze these functions, you can place a nonexecuting if conditional in an application file such as matlabrt.m, as shown in ["Analyzing Functions Called by eval" on page 2-13](#page-42-0).

The depfiles variable contains a list of functions found by depfun but not by inmem. These are probably valid application files that were not called by MATLAB (and not loaded into memory) when you ran the application.

**Compiling Extra M-Files.** If you cannot anticipate what functions might be invoked via an evaluation command, then you might decide to compile some extra M-files. As a last resort, you can compile *all* functions on the path and in the current directory, using the pcodeall function.

# <span id="page-44-0"></span>**Testing with the Runtime Server Variant (GUI)**

Although commercial MATLAB can emulate the Runtime Server environment, testing your application with the actual Runtime Server variant is important. To launch the application with Runtime Server, at the system prompt, type

```
matlab -runtime
```
The -runtime flag is an argument that tells your development copy of MATLAB to start itself as the Runtime Server. Use this flag while testing your application, typically in the final stages of testing. The end user's syntax for invoking MATLAB does not need to use the -runtime flag. This is because the absence of a license.dat file already signals that that copy of MATLAB must be a Runtime Server variant instead of commercial MATLAB.

# **Example: MATLAB Runtime GUI Application**

This example illustrates these typical steps involved in preparing a MATLAB runtime GUI application for the Runtime Server:

- **•** *[Organizing](#page-50-0)* files and managing startup tasks
- **•** *[Compiling](#page-51-0)* the application M-files into runtime P-files that the MATLAB Runtime Server recognizes
- **•** *Testing and debugging* the application
	- **-** By having commercial MATLAB [emulate](#page-51-1) the Runtime Server
	- **-** With the [Runtime Server variant](#page-52-0) (See also ["Final Testing" on page 4-9\)](#page-94-0)

This section begins with instructions for [installing](#page-45-0) the example files included in the software and an [overview](#page-46-0) of the example application.

While the example as described here is structured as a runtime GUI application, you can also use the same set of M-files to form the back end of a runtime engine application. See the file toolbox\runtime\examples\activex\Readme for more details.

# <span id="page-45-0"></span>**Installing the Example Files**

The example consists of seven files that can be found in the toolbox\runtime\examples\gui directory.

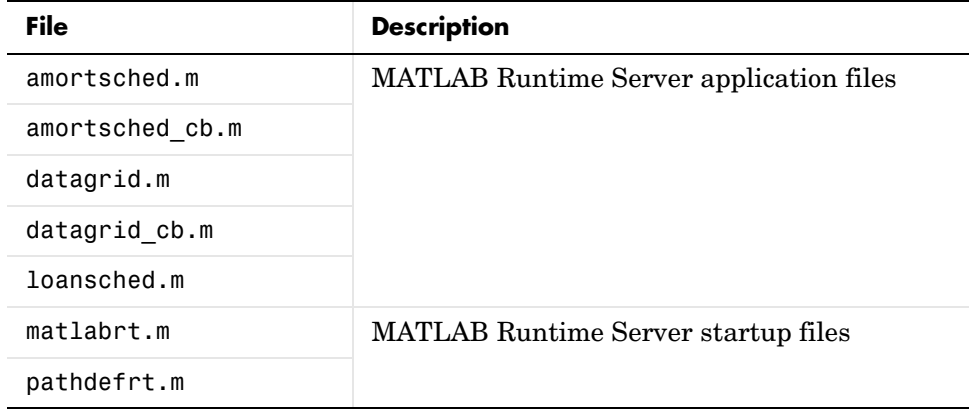

Follow the instructions below to install the files. To prevent any confusion about which files you are working with, try to avoid having duplicates of these files in other locations on your path.

- **1** Move matlabrt.m and pathdefrt.m from toolbox\runtime\examples\gui into the toolbox\local directory of your development copy of MATLAB.
- **2** Add the directory containing the other example files to the MATLAB path using the command below.

addpath(fullfile(matlabroot,'toolbox','runtime','examples','gui'));

### **Directory Structure of Application**

This example maintains the existing directory structure throughout the compiling and testing process. Compiled versions of the M-files in toolbox\runtime\examples\gui reside there; compiled versions of any other M-files that the application uses (e.g., functions in toolbox\matlab) reside alongside their respective M-files.

# <span id="page-46-0"></span>**Overview of the Application**

This example is a simple GUI-driven application that calculates and displays an amortization schedule. If you have added toolbox\runtime\examples\gui to the MATLAB path, then you can run the application by typing

```
amortsched
```
at the command line. At first, the GUI looks like this.

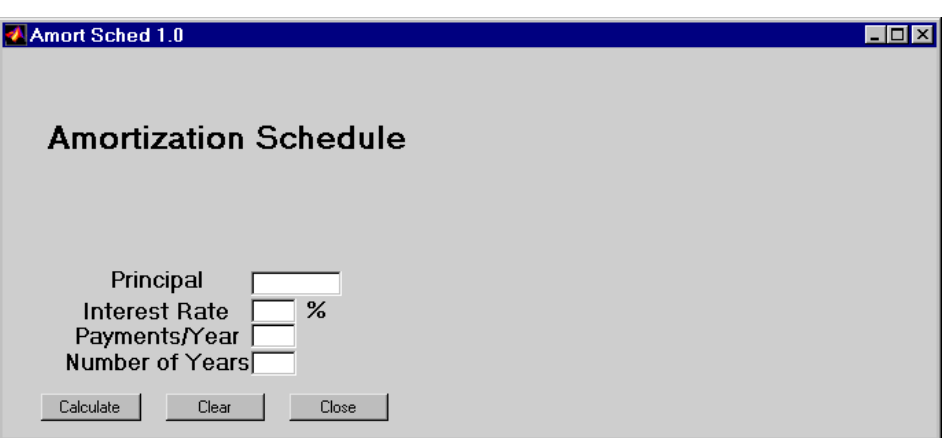

To use the application, enter expressions in the GUI fields and press the **Calculate** button. After you enter values and press **Calculate**, the GUI looks like this.

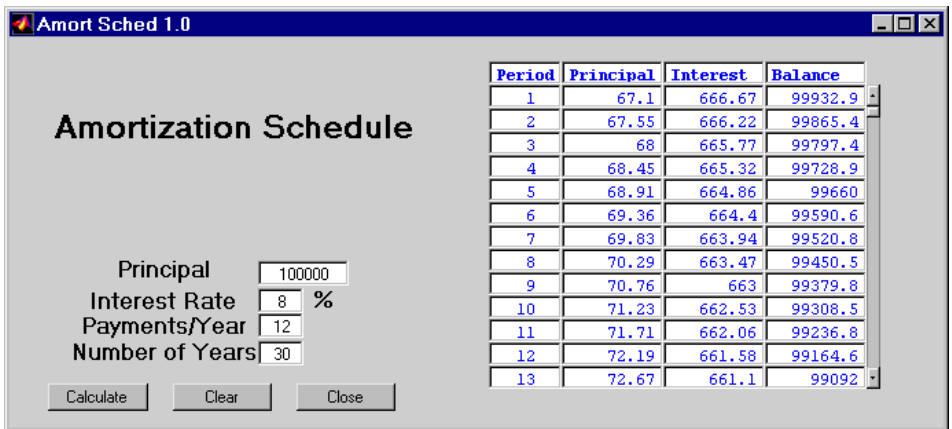

The **Clear** button deletes the numbers that you entered in the four input fields. The **Close** button exits the application. If the application is running with the Runtime Server or with commercial MATLAB in runtime emulation mode, then the **Close** button also exits MATLAB.

### **How the Application Files Interact**

If you run the application with the Runtime Server, then the Runtime Server first executes matlabrt, which in turn invokes pathdefrt. The function matlabrt also executes amortsched, which sets up the GUI and the buttons' callback functions. Below is an excerpt from amortsched.m.

```
h0 = figure('Color',[0.8 0.8 0.8], ...
   'CloseRequestFcn', 'amortsched cb(''close amortsched'')', ...
   'MenuBar', 'none', ...
   'Name', 'Amort Sched 1.0', ...
   'NumberTitle','off', ...
   'PaperPosition',[18 180 576 432], ...
   'PaperUnits','points', ...
   'Units','characters', ...
   'Position',[68.6 7.3077 136 21.7692], ...
   'Resize','off', ...
   'Tag','Fig1', ...
   'ToolBar','none');
h1 = uicontrol('Parent',h0, ...
   etc...
```
Pressing the buttons invokes amortsched cb with an argument indicating which button was pressed. The function amortsched cb uses a switch structure to perform the actions associated with each GUI button. The lines below show the structure of amortsched\_cb.m.

```
switch action
case 'clear_values'
   % Insert code here that clears the GUI fields.
case 'calculate_values'
   % Insert code here that calculates and displays
   % the amortization schedule.
case 'close_amortsched'
   % Insert code here that exits the application.
end
```
When necessary, amortsched cb invokes other functions to compute or display results.

The figure below illustrates schematically which functions call each other in this application.

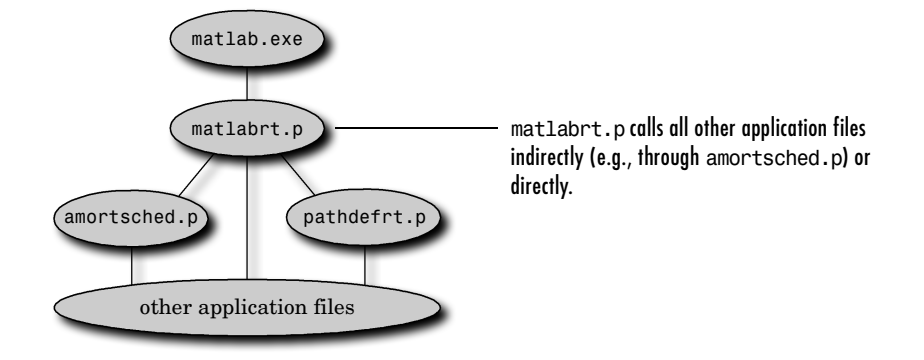

# **Adapting the Design for Runtime Execution**

Although amortsched is a simple application, its files incorporate several adaptations for Runtime Server execution:

- **•** The figure command in amortsched.m includes the 'Menubar','none' specification. This deactivates the GUI's default menus, as discussed in ["Preventing Command Window Input/Output" on page 1-2.](#page-17-0)
- **•** The application requires no input from the command window and sends no output to the command window. It uses a dialog box to display errors.
- The figure window definition in amortsched.m specifies a CloseRequestFcn. Since the **Amort Sched 1.0** window is the top-level GUI figure window, its **Close** button exits the application.

**Note** The code that the CloseRequestFcn executes avoids quitting MATLAB when commercial MATLAB is *not* in runtime emulation mode. Logic such as

```
close('force','Amort Sched 1.0') % Close the GUI window.
if isruntime, exit, end
```
conveniently prevents you from having to restart MATLAB many times while your application is in an early development stage.

# <span id="page-50-0"></span>**Organizing Files and Managing Startup Tasks**

This example keeps its own non-startup files in

toolbox\runtime\examples\gui during the entire development, compilation, and testing process. If you change any application files while exploring this example, then use rehash toolboxreset to register the changes.

### **The Startup Function**

The example matlabrt.m file, which the section ["Installing the Example Files"](#page-45-0)  [on page 2-16](#page-45-0) instructed you to install in the toolbox\local directory, is appropriate for this application because it:

- **•** Does not display anything in the command window
- **•** Sets the global error behavior for the application
- **•** Sets the warning level to off
- **•** Invokes pathdefrt (not pathdef)
- **•** Launches the top-level application function, amortsched

### **Creating the Path Definition Function**

The example pathdefrt.m file that you installed in toolbox\local uses paths relative to the MATLAB root directory. Each distinct directory that contains a function used in this application is included on the runtime path.

Notice that the list of directories in the example pathdefrt.m matches the list of (non-private, non-class) directories in the output of the depdir function.

```
cleanp; % Remove all .p files from path.
p = depdir('matlabrt')
p = 'C:\matlab\toolbox\matlab\datafun'
     'C:\matlab\toolbox\matlab\datafun\@cell'
     'C:\matlab\toolbox\matlab\datatypes'
     'C:\matlab\toolbox\matlab\elfun'
     'C:\matlab\toolbox\matlab\elmat'
     'C:\matlab\toolbox\matlab\general'
     'C:\matlab\toolbox\matlab\general\@char'
     'C:\matlab\toolbox\matlab\graph3d'
     'C:\matlab\toolbox\matlab\graphics'
```

```
 'C:\matlab\toolbox\matlab\graphics\private'
 'C:\matlab\toolbox\matlab\iofun'
 'C:\matlab\toolbox\matlab\lang'
 'C:\matlab\toolbox\matlab\ops'
 'C:\matlab\toolbox\matlab\ops\@cell'
 'C:\matlab\toolbox\matlab\specfun'
 'C:\matlab\toolbox\matlab\strfun'
 'C:\matlab\toolbox\matlab\strfun\@cell'
 'C:\matlab\toolbox\matlab\uitools'
 'C:\matlab\toolbox\local'
 'C:\matlab\toolbox\runtime\examples\gui'
```
The path omits private and class directories, while listing their parent directories instead. For example, pathdefrt.m lists toolbox\matlab\ops, but not toolbox\matlab\ops\@cell.

# <span id="page-51-0"></span>**Compiling the Application**

This example uses the buildp function to place each P-file in the same directory as its uncompiled counterpart. Since matlabrt.m is the top-level M-file that invokes all other M-files, the command below compiles the entire application.

```
[log, depthunout, pcodeout] = buildp({'mathabrt'});
```
The output indicates that there might be problem symbols or eval-like constructs.

BUILDP finished but there may be file(s) with either problem symbols or EVAL-like constructs. Check BUILDP log for details.

This is normal for this example, since the example uses files that contain eval commands.

## <span id="page-51-1"></span>**Testing While Emulating the Runtime Server**

It is useful to test and debug an application while your development copy of MATLAB emulates the Runtime Server, before actually running the application with the Runtime Server. Follow these steps:

**1** If you have just compiled P-files in a toolbox directory, then restart MATLAB or type rehash toolboxreset. Either action updates the internal file list.

**2** Save your development path so that you can restore it later. Type

 $devpath = path$ ; save devpath devpath

- **3** Tell MATLAB to start emulating the Runtime Server. Type runtime on
- **4** Run the example application by typing matlabrt

The example's GUI opens. Test the application by filling in the GUI fields and pressing the **Calculate** button.

- **5** Exit the application by typing close force at the MATLAB command line. This closes the figure window without quitting MATLAB.
- **6** Tell MATLAB to stop emulating the Runtime Server. Type runtime off
- **7** Restore the development path by typing

load devpath path(devpath)

## <span id="page-52-0"></span>**Testing with the Runtime Server Variant**

To launch the application with the actual Runtime Server variant, use the command

matlab -runtime

instead of the ordinary command matlab.

# **Summary List: MATLAB Runtime GUI Application**

This list summarizes the steps for creating a MATLAB runtime GUI application from a GUI-based application in MATLAB. The hyperlinks lead to the sections that describe the steps in more detail.

- **1** [Stamp](#page-11-0) your development copy of MATLAB.
- **2** Adapt the design of the MATLAB portion of the application as necessary. See [Chapter 1, "Design Issues for a Runtime Application."](#page-16-0)
- **3** Decide where to place the [files you write](#page-32-0) for the runtime application.
	- **-** If you keep all files under toolbox, then remember to use rehash toolboxreset to register each change you make.
	- **-** If you keep the M-files outside of toolbox and move the P-files under toolbox only towards the end of your development and testing process, then remember to include the final destination directories in pathdefrt.
- **4** Create the [startup function](#page-32-1) matlabrt.m by copying toolbox\runtime\matlabrt template.m to toolbox\local and renaming it matlabrt.m. Then modify it as necessary and use rehash toolboxreset to register the change. It must:
	- **-** Invoke pathdefrt.
	- **-** Launch the application.
- **5** Create the [path definition function](#page-33-0) pathdefrt.m by copying toolbox\runtime\pathdefrt\_template.m to toolbox\local and renaming it pathdefrt.m. Then modify it as necessary:
	- **-** Use cleanp to remove any .p files from your path and current directory.
	- **-** Use depdir('matlabrt') to determine the runtime path.
	- **-** If you plan to move your P-files under toolbox later on, then include their destination directories in the runtime path.
	- **-** Use rehash toolboxreset to register the change in pathdefrt.m.
- **6** [Use](#page-37-0) [buildp](#page-37-0) to [compile](#page-35-0) all application M-files into runtime P-files.

Possible complications: [toolbar or menu](#page-37-1) items, functions invoked by [eval](#page-42-0), MATLAB [add-on products](#page-36-0)

- **7** [Test](#page-39-0) the application:
	- **-** With your P-files in their final locations under toolbox, if they are not already there. After moving them, use rehash toolboxreset to register the changes.
	- **-** By having MATLAB [emulate](#page-39-0) the Runtime Server. Use runtime on and runtime off.
	- **-** With the [Runtime Server variant.](#page-44-0)

Return to earlier steps as necessary. When debugging, remember to stay current by deleting old P-files, producing new P-files whenever an M-file changes and using rehash toolboxreset as necessary to register changes.

# Developing a MATLAB Runtime Engine Application

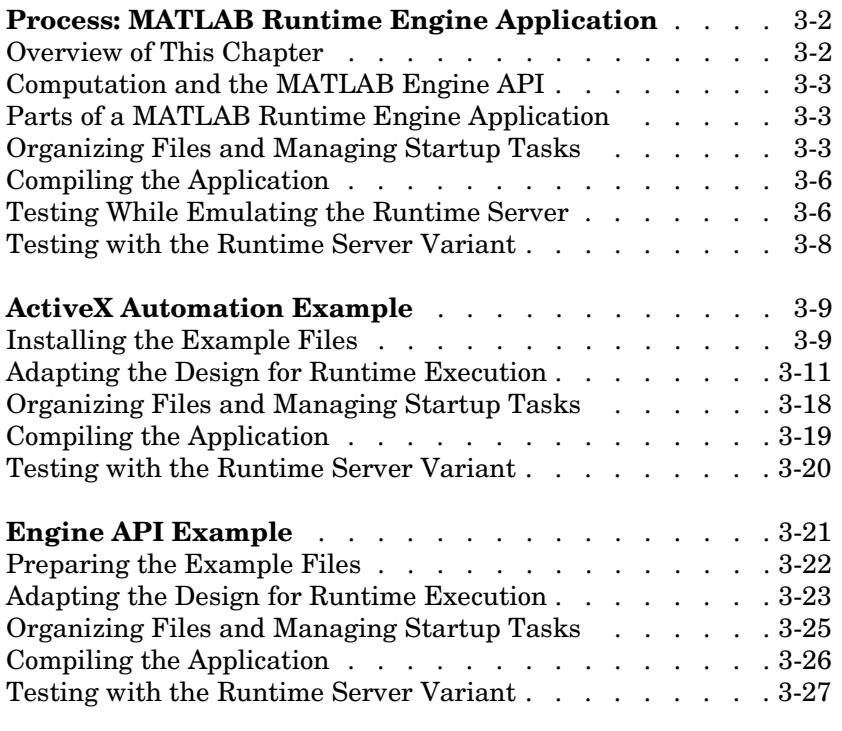

**[Summary List: MATLAB Runtime Engine Application](#page-84-0)** . 3-29

# <span id="page-57-0"></span>**Process: MATLAB Runtime Engine Application**

If you have an application that uses MATLAB and that you developed while considered the design issues mentioned in [Chapter 1, "Design Issues for a](#page-16-0)  [Runtime Application,"](#page-16-0) then the process of converting it into a MATLAB runtime engine application is largely the same as the corresponding process for a MATLAB runtime GUI application. (See ["Overview of MATLAB Runtime](#page-7-0)  [Applications" on page vi](#page-7-0) for definitions of the two types of runtime applications.)

As with a MATLAB runtime GUI application, there are four main steps in converting an application that uses MATLAB into a MATLAB runtime engine application:

- **•** *[Organizing](#page-58-2)* files and managing startup tasks
- **•** *[Compiling](#page-61-0)* the application M-files into runtime P-files that the MATLAB Runtime Server recognizes
- **•** *Testing and debugging* the application
	- **-** By having commercial MATLAB [emulate](#page-61-1) the Runtime Server
	- **-** With the [Runtime Server variant](#page-63-0) (See also ["Final Testing" on page 4-9\)](#page-94-0)

### <span id="page-57-1"></span>**Overview of This Chapter**

This chapter discusses the relationship between the [Runtime Server and the](#page-58-0)  [MATLAB Engine API](#page-58-0), describes the [two parts](#page-58-1) of a MATLAB runtime engine application, and then discusses the steps listed above. It also highlights the important differences between developing a MATLAB runtime GUI application and developing a MATLAB runtime engine application. The examples in:

- **•** ["ActiveX Automation Example" on page 3-9](#page-64-0) and
- **•** ["Engine API Example" on page 3-21](#page-76-0)

work through the first three steps for sample MATLAB runtime engine applications. For an additional example of a runtime engine application that uses ActiveX Automation, see the description in the file toolbox\runtime\examples\activex\Readme. Finally, the section ["Summary](#page-84-0)  [List: MATLAB Runtime Engine Application" on page 3-29](#page-84-0) summarizes the process of converting an application into a MATLAB runtime engine application, for quick reference.

# <span id="page-58-0"></span>**Computation and the MATLAB Engine API**

The MATLAB Runtime Server uses the same MATLAB Engine Application Program Interface (API) that commercial MATLAB uses. The MATLAB documentation contains useful information about the MATLAB Engine API and interprocess communication. You might need to consult MATLAB documentation while developing your MATLAB runtime engine application. However, some special issues affect the design, coding, testing, and packaging of applications that are destined for use with the Runtime Server rather than with the full MATLAB Engine API. This chapter describes such special issues as they relate to MATLAB runtime engine applications.

**Note** MATLAB runtime engine applications can communicate with MATLAB via routines from the Engine API library (e.g., engGetArray) or via other means such as ActiveX and pipes.

## <span id="page-58-1"></span>**Parts of a MATLAB Runtime Engine Application**

A typical MATLAB runtime engine application has two distinct parts:

- **•** The front-end GUI, which is usually implemented in a GUI-oriented language like Visual Basic
- **•** The back-end computational engine, which is implemented with MEX-files and/or MATLAB runtime P-files

If the front-end GUI that you are planning to use together with the MATLAB runtime engine application already works with commercial MATLAB, then you do not need to change this front-end code for Runtime Server operation.

The back-end MATLAB part of the application should comply with the design principles discussed in [Chapter 1, "Design Issues for a Runtime Application."](#page-16-0)

# <span id="page-58-2"></span>**Organizing Files and Managing Startup Tasks**

This section discusses the [locations of the files you write](#page-59-0) for the runtime application, and special startup issues. The startup issues include the [startup](#page-59-1)  [and path definition](#page-59-1) functions that the Runtime Server invokes when it first runs. These utility functions, matlabrt and pathdefrt, are variations of the

functions matlabrc and pathdef that commercial MATLAB invokes upon startup. This section also discusses [startup considerations for PC](#page-60-0) applications.

### <span id="page-59-0"></span>**Where to Place Your Files**

You can arrange the MATLAB portion of your application just as you would in the case of a runtime GUI application. This is described in the earlier section ["Where to Place Your Files" on page 2-3](#page-32-2). MATLAB places no restriction on the directory structure of the non-MATLAB portion of your application and no restriction on the relative locations of the MATLAB and non-MATLAB portions of your application.

#### <span id="page-59-1"></span>**Creating the Startup Function**

The startup function matlabrt is the runtime analogue of matlabrc. When the front end of the application launches MATLAB, MATLAB executes matlabrt.p. Furthermore, matlabrt acts as the gateway to the MATLAB portion of the application.

The matlabrt.p file should reside in the toolbox\local directory, and should perform these tasks (in addition to ordinary tasks that matlabrc performs):

**•** (*PC*) Set global error behavior for the MATLAB portion of the application. Include the command

runtime errormode *mode*

in matlabrt.m, where *mode* can be continue, quit, or dialog. See ["Setting](#page-24-0)  [the Global Error Behavior on a PC" on page 1-9](#page-24-0) for more information. If you do not specify the global error behavior in matlabrt.m, then the Runtime Server defaults to the dialog setting.

- **•** (*UNIX*) Set global warning behavior. You might want to replace the warning backtrace statement in matlabrt.m with warning off. See ["Setting the](#page-28-0)  [Global Warning Behavior on UNIX" on page 1-13](#page-28-0) and the sample matlabrt.m file.
- **•** Invoke the path definition function, pathdefrt
- **•** (*Optional*) Include a variant test using the isruntime function, if it is important that the application *not* use commercial MATLAB
- **•** Invoke other MATLAB functions as necessary

Either matlabrt or another M-file should be a top-level M-file in the sense that it acts as an intermediary between the front end and the application's M-file

functions. The front end then communicates *only* with this top-level M-file. When an event occurs in the front end that requires a MATLAB function to execute, the front end calls the top-level M-file with a *switch* that indicates which action should occur. The top-level M-file then executes the appropriate function to accomplish the action.

### **Creating the Path Definition Function**

The startup function matlabrt invokes the path definition function pathdefrt. Create pathdefrt as described in ["Creating the Path Definition Function" in](#page-33-1)  [Chapter 2](#page-33-1).

### <span id="page-60-0"></span>**PC Startup Considerations**

During a MATLAB runtime engine application, MATLAB registers itself as an as an Automation server.

**Default Executable.** If MATLAB is not currently running as an Automation server on the system, then the MATLAB executable file (matlab.exe) that is launched by the controller is the one most recently run. If MATLAB is already running on the system, then the ActiveX controller uses the currently running instance of MATLAB.

**Users Who Have MATLAB Installed on the System.** If a copy of commercial MATLAB is installed on the same system as the Runtime Server application (for example, if the user works with MATLAB), then there is a possibility that your application will invoke commercial MATLAB instead of the Runtime Server. This will happen if the user launches the application while commercial MATLAB is running as an Automation server, or when commercial MATLAB was run as an Automation server more recently than the MATLAB Runtime Server.

The application should run normally with commercial MATLAB, although certain Runtime Server adaptations will be absent (splash screen, global error behavior, etc.). If it is important that the application *not use* commercial MATLAB, then you can include a variant test in the startup procedure using the isruntime command.

**Handling Multiple Application Instances and Multiple Versions of MATLAB.** Your application can launch the MATLAB Automation server either as a multiple-client server or as a dedicated server. Also, if a user of your application has two different versions of MATLAB installed, then your application can launch either the default version, as described above, or a specific version. You make these choices when you decide what ProgID to use when coding your application. The possible values for ProgID, and the corresponding results when MATLAB is launched, are summarized in the table below.

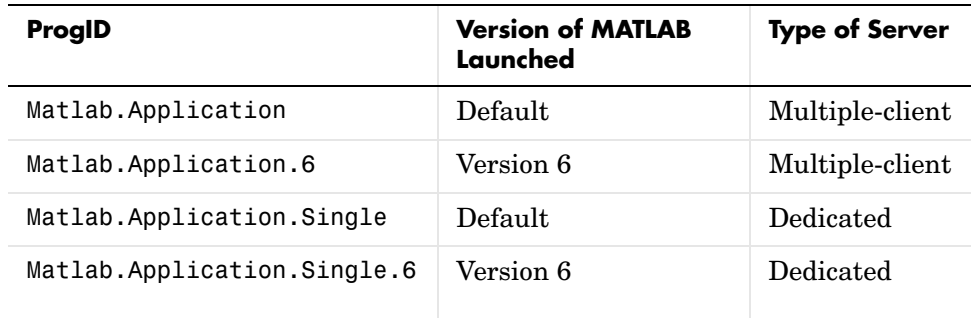

Suppose that the user starts up multiple instances of the application. If you have chosen to use a multiple-client server, then each new client instance shares the same instance of the Runtime Server. You should therefore either design the MATLAB side of the application to service multiple clients, or prevent multiple clients from simultaneously using the Runtime Server. If, on the other hand, you have chosen to use a dedicated server, then each instance will be served by a different instance of the Runtime Server.

# <span id="page-61-0"></span>**Compiling the Application**

Compiling M-files into runtime P-files is the same for a MATLAB runtime engine application as for a MATLAB runtime GUI application; see the earlier section ["Compiling the Application \(GUI\)" on page 2-6.](#page-35-1)

# <span id="page-61-1"></span>**Testing While Emulating the Runtime Server**

The procedure for testing the MATLAB portion of a MATLAB runtime engine application while commercial MATLAB emulates the Runtime Server is slightly different from that for a MATLAB runtime GUI application. This section discusses Runtime Server emulation on [PC](#page-62-0) and [UNIX](#page-62-1) platforms, as well as testing with the [Runtime Server variant](#page-63-0). See ["Troubleshooting" on page](#page-41-1)  [2-12](#page-41-1), in the earlier section ["Testing While Emulating the Runtime Server](#page-39-1)  [\(GUI\),"](#page-39-1) if the application does not run as expected.

### **Moving P-Files to Final Locations**

If you store your source M-files outside of the toolbox directory, then at some point during your testing you should move the corresponding P-files to their final destinations under toolbox. Then use rehash toolboxreset to register the changes.

Each time you change the source M-files, remember to delete, regenerate, and move the P-files to their toolbox destination. Again, use rehash toolboxreset as necessary to register the changes to toolbox subdirectories.

### <span id="page-62-0"></span>**Emulating the Runtime Server Using ActiveX Automation (PC)**

Type the following two commands at the MATLAB prompt to start emulating the Runtime Server and to set the runtime path.

```
runtime on
matlabrt
```
Then launch the application by starting up the front-end executable file. The application now uses the running MATLAB as its Automation server, and you can test the program by making the appropriate call to the runtime application.

To execute M-files and debug your functions, tell MATLAB to stop emulating the Runtime Server by typing

runtime off

### <span id="page-62-1"></span>**Emulating the Runtime Server Using Engine API Commands**

If your application is based on the MATLAB Engine API, then Runtime Server emulation enables you to test only the back-end MATLAB portion of your application. To test the front and back ends together, MATLAB must execute as a Runtime Server variant, as described in ["Testing with the Runtime Server](#page-63-0)  [Variant" on page 3-8](#page-63-0).

To test the MATLAB portion while MATLAB emulates the Runtime Server, follow these steps:

**1** Type

runtime on

at the MATLAB prompt to start emulating the Runtime Server.

**2** Type

matlabrt

to set the runtime path, perform other startup tasks, and invoke your application P-files.

**3** To execute M-files and debug your functions, first turn off Runtime Server emulation by typing

runtime off

Then use commercial MATLAB as you ordinarily would.

### <span id="page-63-0"></span>**Testing with the Runtime Server Variant**

Although commercial MATLAB can emulate the Runtime Server environment, testing your application with the actual Runtime Server variant is still important.

On UNIX, type

matlab -runtime -c dummy

at the system prompt. Then start the front end (without quitting MATLAB).

On PC, rename the license file, launch MATLAB, and then start the front end. The license file on PC is matlabroot\bin\win32\license.dat. Remember to restore the license file when you want to use commercial MATLAB.

# <span id="page-64-0"></span>**ActiveX Automation Example**

This example illustrates the steps involved in preparing an ActiveX Automation-based Visual Basic application for the MATLAB Runtime Server on PC platforms. The major steps in the procedure are the same as those for the MATLAB GUI example in [Chapter 2, "Developing a MATLAB Runtime](#page-30-0)  [GUI Application":](#page-30-0)

- **•** [Creating the startup files](#page-73-0) matlabrt.m and pathdefrt.m
- **•** [Compiling](#page-74-0) the application with the buildp command
- **•** [Testing](#page-75-0) the application with the Runtime Server variant

The example application uses two of the MATLAB Engine's ActiveX API methods, Execute and GetFullMatrix. The Execute method accepts a string argument and evaluates it in the MATLAB workspace. The GetFullMatrix method returns the real and imaginary components of a workspace matrix in two separate variables. See *External Interfaces* in the MATLAB documentation set for more information about these methods.

**Note** This example works with version 5 and later of Microsoft Visual Basic.

This section begins with instructions for [installing](#page-64-1) the example files included in the software.

### <span id="page-64-1"></span>**Installing the Example Files**

This example consists of the files listed below, located in toolbox\runtime\examples\activex directory.

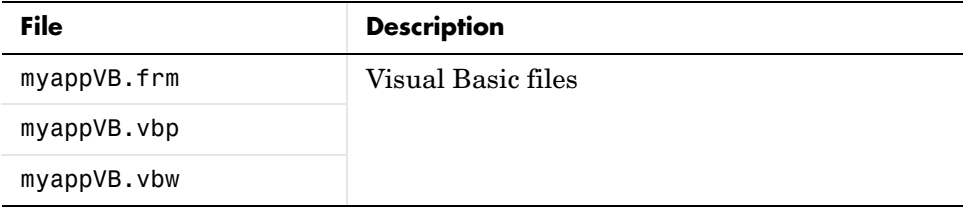

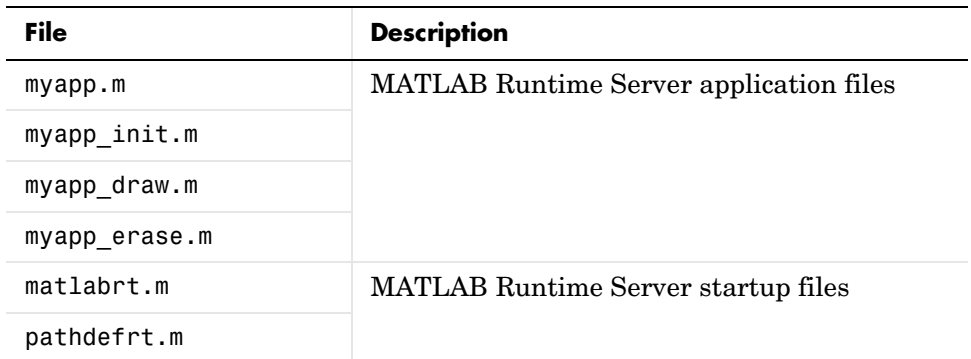

To install the files, follow the instructions below. To prevent any confusion about which files you are working with, try to avoid having duplicates of these files in other locations on your path.

**Visual Basic Files.** Move the Visual Basic files to any convenient location on your hard disk. For example, you can put them in a directory called c:\myappVB.

**MATLAB Application Files.** Create a directory called mydir in the toolbox directory of your development copy of MATLAB.

Add it to the MATLAB path using the command below.

addpath(fullfile(matlabroot,'toolbox','mydir'));

The new mydir directory should be at the same level as the toolbox\local and toolbox\runtime directories. Move the following files from toolbox\runtime\examples\activex into toolbox\mydir.

```
myapp.m
myapp_init.m
myapp_draw.m
myapp_erase.m
```
**MATLAB Startup Functions.** Move matlabrt.m and pathdefrt.m into the toolbox\local directory of your development copy of MATLAB, alongside the matlabrc.m and pathdef.m files.

# <span id="page-66-0"></span>**Adapting the Design for Runtime Execution**

Two aspects of this example make it suitable for runtime execution:

- **•** The way its front-end [GUI design](#page-66-1) passes information among the user, the Visual Basic portion, and the MATLAB portion
- **•** The way its [top-level M-file](#page-70-0) passes information between the Visual Basic portion and the rest of the MATLAB portion

This section describes each of these two aspects in turn.

### <span id="page-66-1"></span>**The Front-End GUI**

This example is a simple GUI-driven application that evaluates and plots a MATLAB expression. Its GUI is shown below.

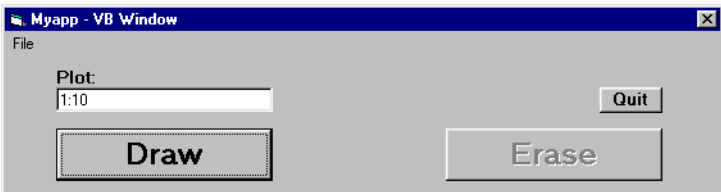

To use the application, enter a valid MATLAB expression in the **Plot** field of the GUI and press the **Draw** button. The application opens a MATLAB figure window containing the plot, and the **Draw** button becomes inactive.

When you press the **Erase** button, the plot is erased and the **Erase** button becomes inactive. This illustrates how the Runtime Server can return information to the Visual Basic controller.

The following sections discuss the Visual Basic code that is executed for the GUI events and form initialization. You can look at the code (as well as the objects' properties) by opening project myappVB.Frm in Visual Basic 5 or later.

**Note** You can view the available Automation methods for MATLAB from within the Visual Basic environment. First check the **Matlab Application (Version 6.0) Type Library** in the **References** dialog box (from the **Project** menu). Then use the **Object Browser** (from the **View** menu) to list the members of the **MLApp** library.

**General Declarations Section.** This section makes four declarations. MatLab is declared as a variable of type Object, MLResReal and MLResImag are declared as variables of type Double, and MLStatus is declared as a variable of type String.

```
Option Explicit
Option Base 1
Dim MatLab As Object
Dim MLResReal(1) As Double
Dim MLResImag(1) As Double
Dim MLStatus(1) As String
```
MatLab is the Visual Basic variable that represents the MATLAB Automation object; the actual assignment is made in the Form\_Load procedure below. MLResReal and MLResImag are the Visual Basic variables that will contain the real and imaginary parts of MATLAB workspace variables returned by the GetFullMatrix Engine method. MLStatus is the String variable that will contain any error message returned from MATLAB.

Declaring these variables in the General Declarations section (outside of any Visual Basic functions) ensures that they do not lose scope during program execution, which is especially important for the MATLAB Automation object.

**Form Load Procedure: Form\_Load.** The Form\_Load procedure is executed as the Visual Basic program starts up.

```
Private Sub Form_Load()
Set MatLab = CreateObject("MatLab.Application")
MatLab.Execute ("myapp('init')")
```
End Sub

The MATLAB Automation object is now assigned to the MatLab variable, which causes MATLAB to launch. The copy of MATLAB that launches at this time is the copy that was most recently run as an Automation server on the system. If MATLAB is currently running as an Automation server on the system, the running MATLAB is used by the Automation controller.

The MatLab.Execute statement contains a function call to the top-level M-file, myapp. The string "myapp('init')" is evaluated in the MATLAB workspace,

and myapp is called with the argument 'init'. See ["Initialization Function:](#page-71-0)  [myapp\\_init" on page 3-16](#page-71-0) for more information about this function call.

**Button Draw Procedure: btn Draw Click.** The btn Draw Click procedure is executed when a button-click event occurs at the **Draw** button.

```
Private Sub btn_Draw_Click()
Dim MsgBoxText As String
Dim MsgBoxReturn As Integer
MatLab.Execute ("myapp('draw','" + txt_Input.Text + "')")
Call MatLab.GetFullMatrix("draw", "base", MLResReal, MLResImag)
If MLResReal(1) = 1 Then
   btn Draw.Enabled = False
   btn Erase.Enabled = True
Else
    MLStatus(1) = MatLab.Execute("disp(lasterr)")
   MsgBoxText = "Myapp cannot evaluate your input."+ Chr(13) & Chr(10) + Left(MLStatus(1), (Len(MLStatus(1)) - 1))
    MsgBoxReturn = MsgBox(MsgBoxText, 0, "Error")
   btn Draw.Enabled = True
   btn Erase.Enabled = False
End If
End Sub
```
The first Execute command (line 6) evaluates the string "myapp('draw','input')" in the MATLAB workspace, where input is the expression the user enters in the **Plot** field. This calls myapp with two arguments. The first argument, 'draw', instructs myapp to pass the second argument, 'input', to function myapp\_draw (see ["Draw Function: myapp\\_draw"](#page-72-0)  on page  $3-17$ ). myapp draw attempts to plot the expression, and stores a value of 1 in the base workspace variable draw if it is successful. If plotting generates an error, myapp draw stores a value of 0 in draw instead.

The GetFullMatrix statement then retrieves the value of draw into MLResReal; MLResImag remains empty because there is no imaginary component.

The If-Then-Else statement checks the value of MLResReal to determine the result of the plotting operation:

**•** If successful (MLResReal=1), the following statements change the state of the buttons accordingly.

```
btn Draw.Enabled = False
btn Erase.Enabled = True
```
- **•** If an error occurred (MLResReal=0), the Else block performs the following operations:
	- **-** Evaluate the string "disp(lasterr)" in the MATLAB workspace. Since the disp command here is invoked via the Engine's Execute method, its output is returned in variable MLStatus rather than being displayed in the command window. MLStatus therefore contains the text of the most recent MATLAB error message.
	- **-** Compose an error message (MsgBoxText) based on the contents of MLStatus
	- **-** Display the message in a Visual Basic message box
	- **-** Change the state of the buttons appropriately

**Button Erase Procedure: btn\_Erase\_Click.** The btn\_Erase\_Click procedure is executed when a button-click event occurs at the **Erase** button. Its Execute command passes the 'erase' argument to myapp, and again changes the state of the buttons depending on the value of draw in the workspace (see ["Erase](#page-72-1)  [Function: myapp\\_erase" on page 3-17](#page-72-1)).

```
Private Sub btn_Erase_Click()
MatLab.Execute ("myapp('erase')")
Call MatLab.GetFullMatrix("draw", "base", MLResReal, MLResImag)
If MLResReal(1) = 1 Then
   btn Draw.Enabled = False
    btn_Erase.Enabled = True
Else
   btn Draw.Enabled = Truebtn Erase.Enabled = False
End If
End Sub
```
**Button Quit Procedure: btn\_Quit\_Click.** The btn\_Quit\_Click procedure is executed when a button-click event occurs at the **Quit** button.

```
Private Sub btn_Quit_Click()
Form_Terminate
End Sub
```
The Form Terminate function (see below) quits the Visual Basic application.

**Menu Quit Procedure: menu\_Quit\_Click.** The menu\_Quit\_Click procedure is executed when the **Quit** menu item is selected.

```
Private Sub menu_Quit_Click()
Form_Terminate
```
End Sub

The Form Terminate function (see below) quits the Visual Basic application.

**Form Terminate Procedure: Form\_Terminate.** The Form\_Terminate procedure is executed when the Visual Basic GUI's Close box is clicked (or when this procedure is called from btn\_Quit\_Click or menu\_Quit\_Click). The End command quits the Visual Basic application.

```
Private Sub Form_Terminate()
End
End Sub
```
The MATLAB Runtime Server detects that the Automation controller has quit, and automatically quits as well.

### <span id="page-70-0"></span>**Creating the Top-Level M-File**

This example uses a top-level M-file, myapp, to act as an intermediary between the Visual Basic front end and the application's M-files (runtime P-files, when compiled). The contents of this function are shown below. When an event occurs in the GUI that requires a MATLAB function to execute, the GUI calls myapp with an appropriate argument indicating the action to be taken. This function is the *only* MATLAB function that this application's GUI calls directly.

```
function myapp(action,varargin)
% Top-level M-file for an Engine-based Visual Basic application.
```

```
switch action
case 'init'
    myapp_init
case 'draw'
   myapp draw(varargin{:})case 'erase'
    myapp_erase
end
% Other application M-files, not called from myapp.m
if 0
    matlabrt
end
```
This top-level M-file responds to three possible calls from the Visual Basic controller: 'init', 'draw', and 'erase'. Depending on which of these action arguments Visual Basic calls it with, myapp executes one of three functions: myapp\_init, myapp\_draw, or myapp\_erase. When myapp calls myapp\_draw, it also passes the string in cell array varargin, which is the expression in the GUI's **Plot** field.

These three functions are discussed below. Note that the top-level M-file here does not create a GUI, since this has already been done by the Visual Basic front end.

One additional feature of the myapp function is the nonexecuting if statement containing a call to matlabrt. By including a dummy invocation of matlabrt in myapp, you can avoid having to use buildp or depfun on both files in order to analyze the entire application – you only need to apply those functions to myapp.m. The if statement is ignored at runtime.

<span id="page-71-0"></span>**Initialization Function: myapp\_init.** This function sets up the figure window.

```
function myapp_init
%MYAPP_INIT Initialize the Figure window.
fig = figure('Units','points','Position',[36 560 420 315],...
'Resize','off','HandleVisibility','on','Menubar','none',...
'NumberTitle','off','Name','Myapp',...
'CloseRequestFcn','close force');
```
```
ax = axes('Parent', fig,'Units','points',...'Position',[42 50 335 230],'HandleVisibility','on','Box','on');
```
The figure command in the above code specifies a CloseRequestFcn for the figure and includes the 'Menubar','none' specification to deactivate the default menus.

**Draw Function: myapp\_draw.** This function evaluates and plots the expression contained in the plottext input argument.

```
function myapp draw(plottext)
%MYAPP DRAW Evaluate input string and plot in the Figure window.
Out = evalc('figure(findobj(''Name'',''Myapp''))',...
'myapp(''init'')');
try
    plot(eval(plottext));
   evalin('base', 'draw = 1;');
catch
   evalin('base', 'draw = 0;');
end
```
The 'try' part of the evalc('try','catch') statement in the definition of Out makes the **Myapp** figure window active if it already exists. If it does not, the 'catch' calls myapp with the 'init' switch to create a new **Myapp** figure window.

The try block of code then attempts to plot the plottext expression (which contains the string in the GUI's **Plot** field). If the plotting operation is successful, the second line sets the value of the workspace variable draw to 1. The Visual Basic application uses this as an indication that the expression was plotted. If an error occurs during plotting, the catch block of code sets the value of draw to 0. The Visual Basic application uses this as an indication that an error occurred and the expression was not drawn; see ["Button Draw Procedure:](#page-68-0)  btn Draw Click" on page 3-13.

**Erase Function: myapp\_erase.** This function clears the axes in the figure window.

```
function myapp_erase
%MYAPP ERASE Erase the plot in the Figure window.
Out = evalc('figure(findobj(''Name'',''Myapp''))',...
```
'myapp(''init'')'); cla;  $evalin('base', 'draw = 0;')$ ;

The eval('try','catch') statement is the same as that in function myapp draw. After making **Myapp** the active figure window, the function clears the axes and sets the value of the workspace variable draw to 0. The Visual Basic application uses this as an indication that the plot area was erased; see ["Button Erase Procedure: btn\\_Erase\\_Click" on page 3-14.](#page-69-0)

## **Organizing Files and Managing Startup Tasks**

This example places its own MATLAB files in toolbox\mydir during the entire development, compilation, and testing process. If you change any application file while exploring this example, use rehash toolboxreset to register the changes.

The Visual Basic files for this example can be in any convenient location.

#### **The Startup Function**

The example matlabrt.m file, which the section ["MATLAB Startup Functions"](#page-65-0)  [on page 3-10](#page-65-0) instructed you to install in the toolbox\local directory, is appropriate for this application because it:

- **•** Does not display anything in the command window
- **•** Does not set the global error behavior for the application. MATLAB errors do not suspend execution of a MATLAB runtime engine application; that is, the error behavior of the application is fixed in 'continue' mode.
- **•** Sets the warning level to off
- **•** Invokes pathdefrt (not pathdef)
- **•** Does not launch other MATLAB application functions because the front end of this application ultimately launches myapp.p

#### **Creating the Path Definition Function**

The example pathdefrt.m file that you installed in toolbox\local uses paths relative to the MATLAB root directory. Each distinct directory that contains a function used in this application is included on the runtime path.

Notice that the list of directories in the example pathdefrt.m matches the list of (non-private, non-class) directories in the output of the depdir function.

```
cleanp; % Remove all .p files from path
p = depdir('myapp')
p = \{\text{``Stoolbox/local:}', \dots\} '$toolbox/mydir:',...
      '$toolbox/matlab/graphics:',...
      '$toolbox/matlab/uitools:',...
      '$toolbox/matlab/graph3d:',...
      '$toolbox/matlab/general:',...
      '$toolbox/matlab/lang:',...
      '$toolbox/matlab/specfun:',...
      '$toolbox/matlab/strfun:',...
      '$toolbox/matlab/ops:',...
      '$toolbox/matlab/datafun:',...
      '$toolbox/matlab/elmat:'];
```
## **Compiling the Application**

Because this runtime engine application has a top-level M-file, myapp, that calls all other application M-files, it is easy to create all necessary P-files by applying the buildp function to myapp. The command below compiles the entire MATLAB portion of the application.

```
[log, depth depfunout, pcodeout] = buildp({'myapp'});
```
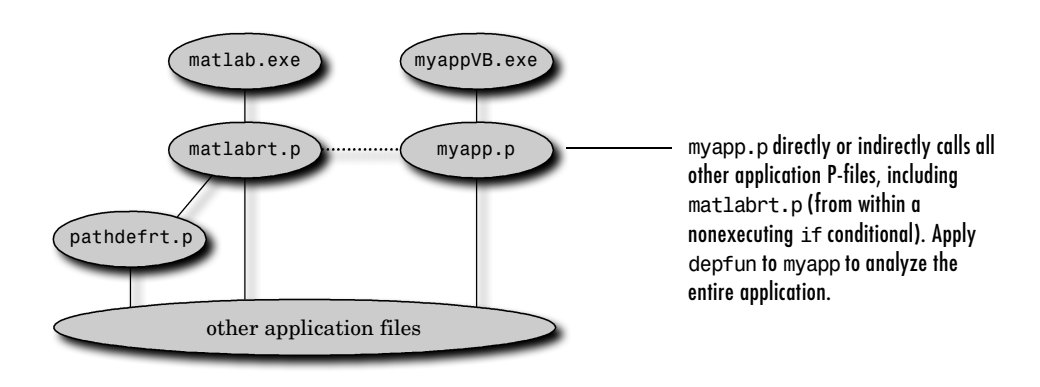

## **Testing with the Runtime Server Variant**

To ensure that the application's front end launches the Runtime Server instead of commercial MATLAB, rename matlabroot/bin/win32/license.dat, which is the license file. Then launch MATLAB and start the front end of the application.

Exit the application by selecting **Quit** from the **File** menu, or by clicking the **Quit** button or Close box. This will quit both the Visual Basic application and MATLAB. Clicking the Close box in the figure window will only close that window, and will not quit the application.

When you want to use commercial MATLAB again, restore the license file.

## **Engine API Example**

This example illustrates how to prepare an engine application for the MATLAB Runtime Server when the application uses the MATLAB Engine API library. The major steps in the procedure are:

- **•** [Creating the startup files](#page-80-0) matlabrt.m and pathdefrt.m
- **•** [Compiling](#page-81-0) the application with the buildp command
- **•** [Testing the application](#page-82-0) with the Runtime Server variant

The example application uses two of theMATLAB Engine API library commands, eng Open and engClose. These commands open and close, respectively, a communications link between the front-end C program and the back-end MATLAB engine. See *External Interfaces* in the MATLAB documentation set for more information about the Engine API library commands.

This section begins with instructions for [installing](#page-77-0) the example files included in the software.

### <span id="page-77-0"></span>**Preparing the Example Files**

The example consists of these nine files, located in the toolbox\runtime\examples\engineAPI directory.

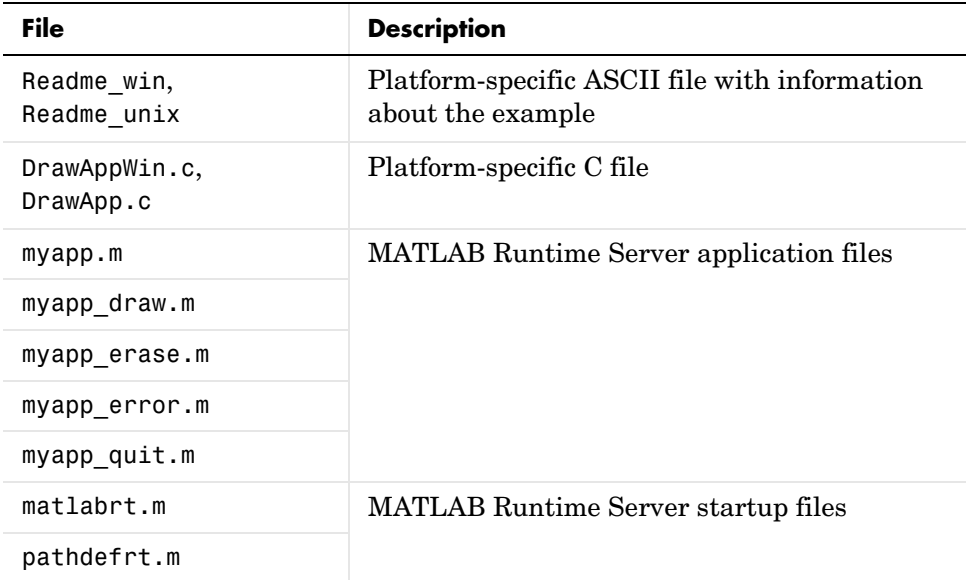

**C File.** Compile and link the C program, DrawApp.c, which is in the directory toolbox\runtime\examples\engineAPI. Keep the compiled file in the same directory.

For example, on Solaris machines, use these two commands at the system prompt.

```
setenv LD_LIBRARY_PATH_matlabroot/extern/lib/sol2:$LD_LIBRARY_PATH
cc -Imatlabroot/extern/include -o DrawApp DrawApp.c
          -Lmatlabroot/extern/lib/sol2 -leng -lmx
```
Here, matlabroot is the directory in which MATLAB is installed.

As another example, on Windows NT 4.0 using Microsoft Visual C 6.0, execute the following commands at the MATLAB prompt.

```
opts = [matlabroot '\bin/win32\mexopts\msvc60engmatopts.bat'];
out = [matlabroot '\toolbox\runtime\examples\engineAPI'];
```

```
cfile = [matlabroot \dots]'\toolbox\runtime\examples\engineAPI\DrawAppWin.c'];
mex('-f',opts,'-outdir',out,cfile);
```
**MATLAB Startup Functions.** Move matlabrt.m and pathdefrt.m into the toolbox\local directory of your development copy of MATLAB, alongside the matlabrc.m and pathdef.m files.

**MATLAB Application Files.** To prepare to use these files, start MATLAB and execute this command.

```
cd(fullfile(matlabroot,'toolbox','runtime','examples','engineAPI'))
```
Since the runtime P-files that you create will reside in the toolbox\runtime\examples\engineAPI directory, it is important that this directory is *either*:

- **•** The one from which MATLAB is launched, or
- **•** Part of the runtime path

In this example, toolbox\runtime\examples\engineAPI is the directory from which the C program will launch MATLAB.

On PC platforms, you should also modify the DOS path so that MATLAB can find all the files it needs. At the DOS prompt, type

```
path = matlabroot/bin/win32;%path%
```
where matlabroot is the directory in which MATLAB is installed.

## **Adapting the Design for Runtime Execution**

This example is a simple GUI-driven application that evaluates and plots a MATLAB expression. Its GUI is shown below.

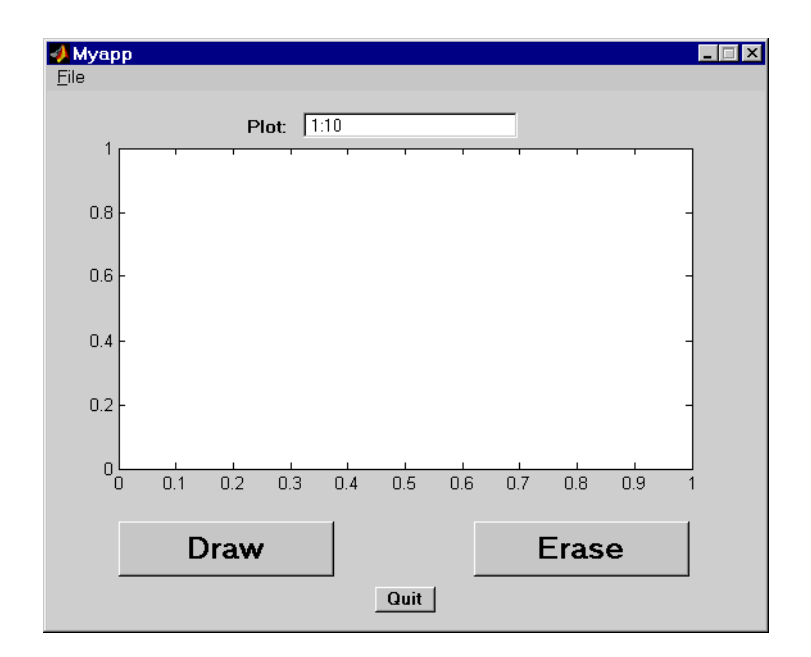

**Note** Quitting the myapp application by any of the means provided on the GUI (**Quit** button, **Quit** menu item, or Close box) causes MATLAB to quit. To exit the application without exiting MATLAB, type close force at the command line.

To use the application, enter a valid MATLAB expression in the **Plot** field of the GUI and press the **Draw** button. The application plots the expression in its GUI. To erase the plot, press the **Erase** button.

#### **Overview of Adaptations**

myapp.m incorporates several adaptations for Runtime Server execution:

- **•** Its figure command includes the 'Menubar','none' specification. This deactivates the GUI's default menus, as discussed in ["Preventing Command](#page-17-0)  [Window Input/Output" on page 1-2](#page-17-0).
- **•** The call to myapp\_draw.m is embedded within an eval(*try*,*catch*) statement in order to trap possible errors. If MATLAB encounters an error while trying to evaluate or plot the expression in myapp draw, then it executes the *catch* expression, which calls myapp\_error.m to display an appropriate error message.
- **•** The figure window definition specifies a CloseRequestFcn. Since the **Myapp** window is the top-level GUI figure window, its CloseRequestFcn exits the application by calling myapp\_quit.m.

Also, the C program for this example is adapted for Runtime Server execution because its engOpen command uses one of the flags

```
-runtime (PC)
-runtime -c dummy (UNIX)
```
when invoking MATLAB.

## <span id="page-80-0"></span>**Organizing Files and Managing Startup Tasks**

This example's own MATLAB files are in

toolbox\runtime\examples\engineAPI during the entire development, compilation, and testing process. If you change any application file while exploring this example, use rehash toolboxreset to register the changes.

The C files for this example are in toolbox\runtime\examples\engineAPI.

#### **The Startup Function**

The matlabrt.m file that you moved from the directory toolbox\runtime\examples\engineAPI is similar to the one described in [Chapter 2, "Developing a MATLAB Runtime GUI Application."](#page-30-0) See the GUI example section ["The Startup Function" on page 2-21.](#page-50-0)

#### **Creating the Path Definition Function**

The example pathdefrt.m file that you moved into toolbox\local for this example uses paths relative to the MATLAB root directory. Each distinct directory that contains a function used in this application is included on the runtime path.

Notice that the list of directories in the example pathdefrt.m matches the list of (non-private, non-class) directories in the output of the depdir function.

```
cleanp; % Remove all .p files from path
p = depdir('matlabrt')
p = 'C:\matlab\toolbox\local'
     'C:\matlab\toolbox\matlab\datafun'
     'C:\matlab\toolbox\matlab\datafun\@cell'
     'C:\matlab\toolbox\matlab\datatypes'
     'C:\matlab\toolbox\matlab\elmat'
     'C:\matlab\toolbox\matlab\general'
     'C:\matlab\toolbox\matlab\general\@char'
     'C:\matlab\toolbox\matlab\graph3d'
     'C:\matlab\toolbox\matlab\graphics'
     'C:\matlab\toolbox\matlab\graphics\private'
     'C:\matlab\toolbox\matlab\iofun'
     'C:\matlab\toolbox\matlab\lang'
     'C:\matlab\toolbox\matlab\ops'
     'C:\matlab\toolbox\matlab\ops\@cell'
     'C:\matlab\toolbox\matlab\specfun'
     'C:\matlab\toolbox\matlab\strfun'
     'C:\matlab\toolbox\matlab\strfun\@cell'
     'C:\matlab\toolbox\matlab\uitools'
     'C:\matlab\toolbox\runtime\examples\engineAPI'
```
## <span id="page-81-0"></span>**Compiling the Application**

Because matlabrt directly or indirectly calls all other M-files in this runtime application, you can compile all application M-files with a single buildp command.

```
[log, depth, product, procedure] = buildp({'mathabrt'});
```
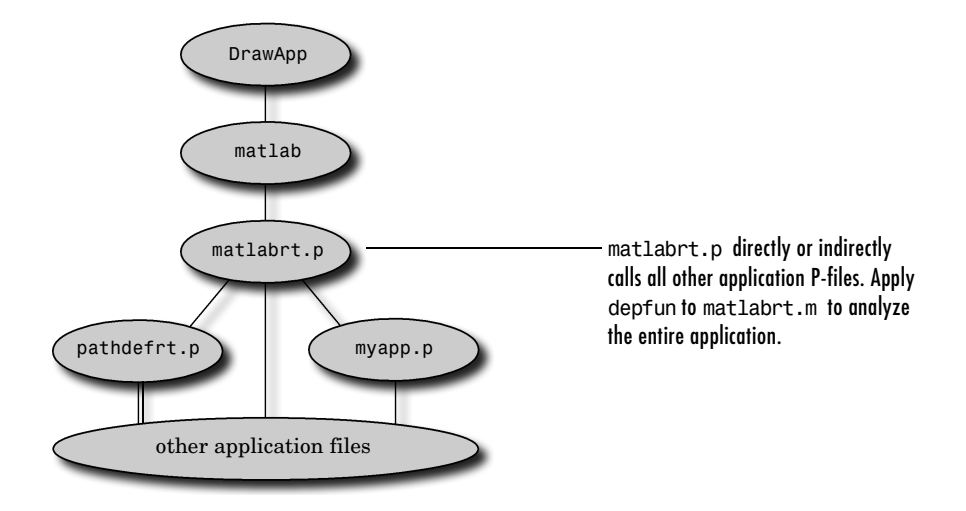

The figure below indicates schematically which parts of this application invoke which other parts.

### <span id="page-82-0"></span>**Testing with the Runtime Server Variant**

To test the application by using the Runtime Server variant, follow these steps:

- **1** (*PC only*) Rename the license file, which is matlabroot\bin\win32\license.dat
- **2** Start the MATLAB Runtime Server by using this command at the system prompt.

matlab -runtime (*PC*) matlab -runtime -c dummy (*UNIX*)

- **3** From the system prompt, navigate to the toolbox\runtime\examples\engineAPI directory
- **4** Type DrawAppWin (*PC*), or DrawApp (*UNIX*)

The C program displays this message in the Xterm or DOS window.

Press Enter or Return to exit engine application.

The program also invokes MATLAB, which in turn invokes myapp.p and the application's other P-files as appropriate.

You should see the application's GUI and figure window. Test the application by typing expressions in the **Plot** field and pressing the buttons. To quit the DrawApp application, activate the system window from which you started DrawApp, and press the **Enter** or **Return** key.

Remember to restore the license file when you want to use commercial MATLAB.

## **Summary List: MATLAB Runtime Engine Application**

This list summarizes the steps for creating a MATLAB runtime engine application. The hyperlinks lead to the sections that describe the steps in more detail. Note that some links point to the chapter about MATLAB runtime GUI applications because the topic is the same for both types of application.

- **1** [Stamp](#page-11-0) your development copy of MATLAB.
- **2** Adapt the design of the MATLAB portion of the application as necessary. See [Chapter 1, "Design Issues for a Runtime Application."](#page-16-0)
- **3** Decide where to place the [MATLAB files you write](#page-59-0) for the runtime application.
	- **-** If you keep all files under toolbox, then remember to use rehash toolboxreset to register each change you make.
	- **-** If you keep the M-files outside of toolbox and move the P-files under toolbox only towards the end of your development and testing process, then remember to include the final destination directories in pathdefrt.

MATLAB places no restriction on the directory structure of the non-MATLAB portion of your application and no restriction on the relative locations of the MATLAB and non-MATLAB portions of your application.

**4** Create the [startup function](#page-59-1) matlabrt.m by copying toolbox\runtime\matlabrt template.m to toolbox\local and renaming it matlabrt.m. Then modify it as necessary and use rehash toolboxreset to register the change.

Note that [PC applications](#page-60-0) have special startup considerations arising from multiple versions or instances of MATLAB.

- **5** Create the [path definition function](#page-33-0) pathdefrt.m by copying toolbox\runtime\pathdefrt\_template.m to toolbox\local and renaming it pathdefrt.m. Then modify it as necessary and use rehash toolboxreset to register the change.
	- **-** Use cleanp to remove any .p files from your path and current directory.
	- **-** Use depdir to determine the runtime path.
- **-** If you plan to move your P-files under toolbox later on, then include their destination directories in the runtime path.
- **-** Place pathdefrt.m in toolbox\local and use rehash toolboxreset to register the change.
- **6** Use buildp to [compile](#page-61-1) all application M-files into runtime P-files.
	- **-** Possible complications: [toolbar or menu](#page-37-0) items, functions invoked by [eval](#page-42-0), [MATLAB P-files,](#page-38-0) MATLAB [add-on products](#page-36-0)
	- **-** Also see the buildp log file for information about the compilation process
- **7** [Test](#page-61-0) the application.
	- **-** With your P-files in their final locations under toolbox, if they are not already there. After moving them, use rehash toolboxreset to register the changes.
	- **-** Test the MATLAB portion by having MATLAB emulate the Runtime Server (different procedures for [ActiveX](#page-62-0) and [Engine API a](#page-62-1)pplications).
	- **-** Test the entire application with the [Runtime Server variant](#page-63-0).

Return to earlier steps as necessary. When debugging, remember to stay current by deleting old P-files, producing new P-files whenever an M-file changes, and using rehash toolboxreset as necessary to register changes.

# **4**

## Shipping a MATLAB Runtime Application

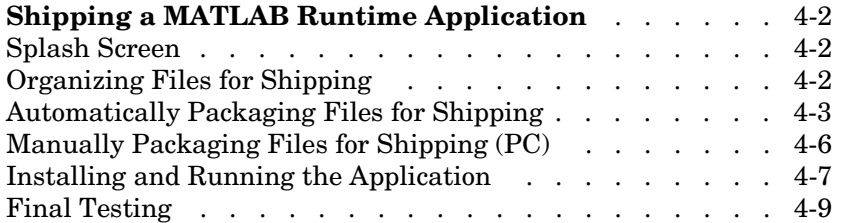

## <span id="page-87-0"></span>**Shipping a MATLAB Runtime Application**

This chapter includes some final considerations for packaging and shipping a professional-looking product.

## <span id="page-87-1"></span>**Splash Screen**

A MATLAB runtime GUI application can display a custom splash screen at startup. The splash screen image is shown for a few seconds, and typically contains the product name and logo, company name, and copyright information.

#### **Creating the Splash Screen**

You can create a splash screen with the MATLAB imwrite function, or with any graphics application that can save an image file in the BMP format (8-bit). Name the splash screen file splash.bmp, and place it in either the toolbox\local directory or the startup directory. An example splash.bmp file is included in the toolbox\runtime directory. Note that the amount of space that the splash screen occupies on the user's display depends on the resolution of the device. Note also that on both UNIX and PC platforms, if the splash screen has an 8-bit image (256 colors or fewer), then it will still look right even if your users have only 256 colors available.

**Note** The MATLAB Runtime Server does not display a splash screen if neither the toolbox\local directory nor the startup directory contains a splash.bmp file.

## <span id="page-87-2"></span>**Organizing Files for Shipping**

Your MATLAB files must reside in some directory underneath the MATLAB toolbox directory. If you kept them somewhere else while developing the application, then you must move them under toolbox before you package the application for shipping.

A large MATLAB runtime engine application might have non-MATLAB application files (for example, Visual Basic files, libraries, or data files) that require a particular organizational structure. See the documentation for your development environment to find out more about organizing those files. Note

that the two file sets are generally independent. For example, an application's Visual Basic files do not need to know where the application's MATLAB P-files are, and vice versa, because the Automation controller locates the Automation server by checking the Windows Registry instead of by searching a predefined file path.

## <span id="page-88-0"></span>**Automatically Packaging Files for Shipping**

The Runtime Server software includes a packaging utility that can automatically archive your application files and create all the executable files that your users need in order to install your application on their machines.

**Note** The packaging utility is intended to be used only with the MATLAB portion of your application, however, you can integrate the packaging utility into your overall installation suite.

The packaging utility is called package and is located in the toolbox\runtime\oem directory. When you execute package, it prompts you for all necessary information. It reports all relevant information to you, including the files it creates and the instructions that you should follow in order to test the installation. These are the same instructions that end users need to follow in order to install your application. ["Installing and Running the Application"](#page-92-0)  [on page 4-7](#page-92-0) contains more information about the installer software.

The rest of this section contains more detail for PC and [UNIX](#page-90-0) versions of package.

#### **Packaging Utility on PC**

After you have used buildp to create your P-files, follow these steps to run the automatic packaging utility on PC platforms:

**1** Use makeconfig to create a *configuration file*, which is a text file that lists the names of all files that your application uses. This file includes runtime P-files and any MEX-files on which your application depends. It should not include MATLAB and files that MATLAB uses to run.

**Note** If buildp or depfun indicates that your application uses Java classes, then you must edit the configuration file manually to include: matlabroot\toolbox\local\classpath.txt, matlabroot\sys\java\jre\win32\jre\\*, as well as whatever files your application requires from the matlabroot\java\jar and matlabroot\java\jarext hierarchies of directories.

A sample configuration file is toolbox\runtime\oem\user.config\_pc. Notice from the sample user.config pc file that the path of each listed file starts from toolbox (for example, toolbox\local\matlabrt.p).

The configuration file can contain \* as a wildcard, # to preface comments, and blank lines to improve readability.

**2** Go to the system prompt and navigate to the toolbox\runtime\oem directory. Run the packaging utility using one of the commands below.

package (if your application does not use Java classes)

package -java (if your application uses Java classes)

The packaging utility prompts you for:

- **a** The path to your stamped MATLAB root directory
- **b** The path of your configuration file
- **c** A name for your application. This is the name of the batch file that the automatic installer creates when your end users install your application. If you do not specify a name, then the batch file is called demo\_app.bat.

Alternatively, the syntaxes below eliminate the need for prompts.

package -r matlabroot -c config\_file -n app\_name package -java -r matlabroot -c config\_file -n app\_name

The packaging utility produces a file called setup.exe in the directory from which it was launched. This is the file you should ship to end users.

#### <span id="page-90-0"></span>**Packaging Utility on UNIX**

After you have used buildp to create your P-files, follow these steps to run the automatic packaging utility on UNIX platforms:

**1** Use makeconfig to create a *configuration file*, which is a text file that lists the names of all files that your application uses. This file includes runtime P-files and any MEX-files on which your application depends. It should not include MATLAB and files that MATLAB uses to run.

**Note** If buildp or depfun indicates that your application uses Java classes, then you must edit the configuration file manually to include: matlabroot/toolbox/local/classpath.txt; matlabroot/sys/java/jre/*arch*/jre and the directory that this symbolic link points to; and whatever files your application requires from the matlabroot/java/jar and matlabroot/java/jarext hierarchies of directories. Here, *arch* is an architecture-specific directory name.

A sample configuration file is toolbox/runtime/oem/user.files. The format for lines in this configuration file is

name of source file location of source file target location

where target location refers to the destination directory in the end user's installation, relative to the directory from which the user runs the installer program.

In your configuration file, you can use \$SCRIPTDIR to indicate the directory location of the package script and \$MATLAB to indicate the MATLAB root directory. You can also use Bourne shell wildcards in filenames.

**Note** If you use MEX-files on multiple UNIX platforms, then you must package the files that are appropriate for each of the platforms. For example, if you use buildp on a Solaris machine and the depfunout output indicates that your application uses myapp.mexsol, then your shipping version for Linux users must include myapp.mexglx. In the configuration file for the packaging utility, you can use wildcards, as in myapp.mex\*, to avoid omitting any files.

#### **2** Run the script

toolbox/runtime/oem/package

using the -java switch if your application uses Java classes. The script prompts you for the MATLAB root directory, the architecture, and the name of your configuration file.

For information on command line arguments you can use to prevent prompting while running the package utility, see

package -help

The package script produces two files:

- **•** app.tar.files, which lists the files in the application
- **•** app.tar, which is a tar file made from the application

You should ship app.tar to end users. For more details about the UNIX packaging utility, see the README file in toolbox/runtime/oem.

#### <span id="page-91-0"></span>**Manually Packaging Files for Shipping (PC)**

On PC platforms, you can archive your files either by using the provided [automatic packaging utility](#page-88-0), or by copying them manually. If you copy them manually, then you should ship the files whose names are listed in:

- **•** matlabroot\toolbox\runtime\oem\bin\win32\binaries.lst
- **•** matlabroot\toolbox\runtime\oem\bin\win32\stubs.lst

Do not modify binaries.lst or stubs.lst if you expect to use the automatic packaging utility in the future.

Of course, you also need to ship the application-specific files that you wrote.

#### **Additional Files for Applications Using Java**

If buildp or depfun indicates that your application uses Java classes, then you must also include these files among the files that you ship and that your installer copies:

- **•** matlabroot\toolbox\local\classpath.txt
- **•** matlabroot\sys\java\jre\win32\jre\\*
- **•** Whatever files your application requires from the matlabroot\java\jar and matlabroot\java\jarext hierarchies of directories

## <span id="page-92-0"></span>**Installing and Running the Application**

This section discusses the installers provided on [PC](#page-92-1) and [UNIX](#page-92-2) platforms, tips for [building an installer](#page-93-0) yourself for PC applications, and other special [considerations for PC](#page-93-1) applications.

#### <span id="page-92-1"></span>**Automatically Built Installer on PC**

If you use package to organize your files for shipping, then it automatically builds an installer for your end user. To install the application in a given directory, copy setup.exe into that directory and execute setup.exe. This creates a batch file whose name is the application name that you specified when you first used package. To launch the application, type the application name.

#### <span id="page-92-2"></span>**Sample Installer on UNIX**

When you use package to organize your files for shipping, your user. files listing includes a file called user.install. This file is a sample installer for your end users. If your application has any special installation or execution requirements, then you might need to modify user.install accordingly. When your end users want to install and run your application, they should follow these instructions:

**1** Unpackage the application with these commands.

```
mkdir prog
cd prog
tar -xvf ../app.tar
```
**2** Run the installer program with this command.

```
user.install '/bin/pwd'
```
**3** Run the application with this command.

user.app

user.app requires that DISPLAY be set. Alternatively, pass the DISPLAY value as an argument.

The sample files user.install and user.app are in toolbox/runtime/oem. For more details, see the README file in toolbox/runtime/oem.

#### <span id="page-93-0"></span>**Manually Building an Installer on PC**

If you copied and organized your files manually, then you need to create an installer for your application. The key consideration for the installation process is that the Runtime Server should be able to locate the application files when it is launched. To be certain of this:

- **•** Make sure that your application directories are on the runtime path, as discussed in the section ["Creating the Path Definition Function" on page 2-4.](#page-33-1)
- Make sure that the Runtime Server can find matlabrt.p and pathdefrt.p. These startup files need to be in the toolbox\local directory or the current directory.

#### <span id="page-93-1"></span>**Associating Files with the MATLAB Runtime Server on PC**

In addition to installing the files, the installer software can associate the application files with the Runtime Server executable. This allows the user to launch the application (without explicitly launching the Runtime Server) by clicking on an application file icon or typing the application name.

To create custom icons for the application files, the installer should register the file extensions of all related files to open with the Runtime Server. Clicking on any file will then launch the Runtime Server and start the application. You might also want the installer to create a shortcut to launch the application.

#### **Registering MATLAB as an Automation Server on PC**

If you are shipping a MATLAB runtime engine application for PC platforms, then the Runtime Server needs to be registered in the Microsoft Windows Registry on the user's computer as an *Automation Server*. The Runtime Server will register itself with this designation each time it is run with the /Automation flag.

To register the Runtime Server, your installer software should run the Runtime Server executable once as the last step of the installation. Because the Runtime Server cannot be launched through the Engine API commands until it is registered, the installer needs to launch the Runtime Server executable explicitly with the /Automation flag.

During this *initial run,* the application's matlabrt.p file needs to provide a mechanism for the Runtime Server to quit. You can build in this facility by making one change to the matlabrt file, and by installing an extra file in the toolbox\local directory.

Follow these steps:

**1** Add the following lines at the beginning of the matlabrt.m file, right after the function header.

```
if exist('register.txt') == 2 delete('register.txt');
   quit;
end
```
This causes the Runtime Server to look on the path for a file called register.txt. If the file exists, the Runtime Server deletes the file and quits. This brief execution is enough for the Runtime Server to register itself as an Automation server.

**2** Create the file register.txt, or instruct the installer software to create it. It should be installed in the toolbox\local directory (along with matlabrt.p). It will be deleted when the installer initially runs the Runtime Server, so the contents of the file are not important.

## <span id="page-94-0"></span>**Final Testing**

Finally, test the installed application with the Runtime Server. For complete accuracy, you should test the application, including installation, with the same platform/installation that the end user has. You should test the application on machines that do not have any copies of MATLAB installed, as well as those that do. Launch the application while running a commercial copy of MATLAB on the same system, as well as before and after, to make sure that the application runs with the Runtime Server under all circumstances.

# **5**

## Function Reference

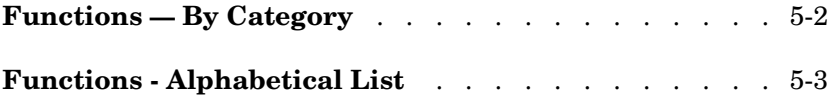

## <span id="page-97-0"></span>**Functions — By Category**

The tables below list the functions commonly used in the development of runtime applications. Some functions, such as buildp, are part of the Runtime Server and reside in the toolbox\runtime directory. Others, such as inmem, are standard MATLAB functions.

## <span id="page-97-1"></span>**General Tools**

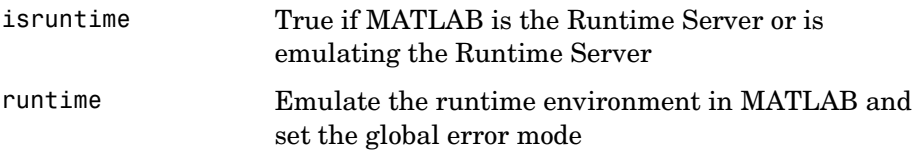

## <span id="page-97-2"></span>**P-Code Generation Tools**

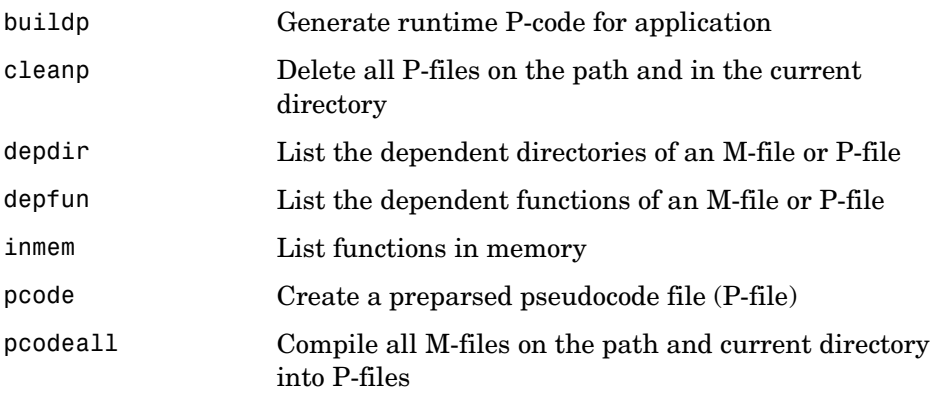

### <span id="page-97-3"></span>**Utilities**

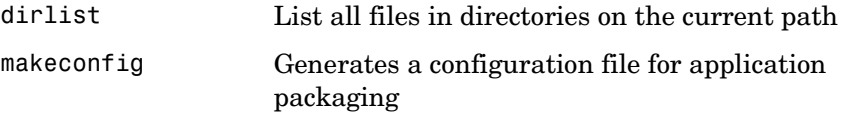

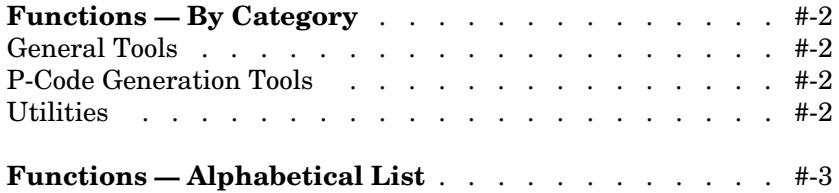

## **Functions - Alphabetical List**

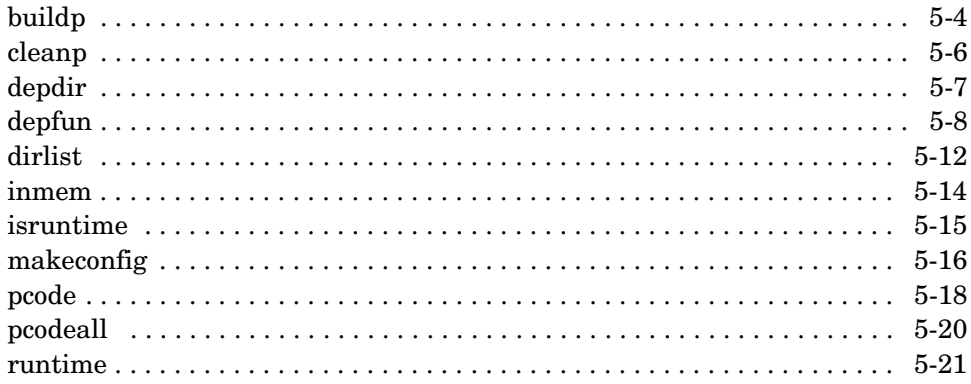

## **buildp**

<span id="page-100-0"></span>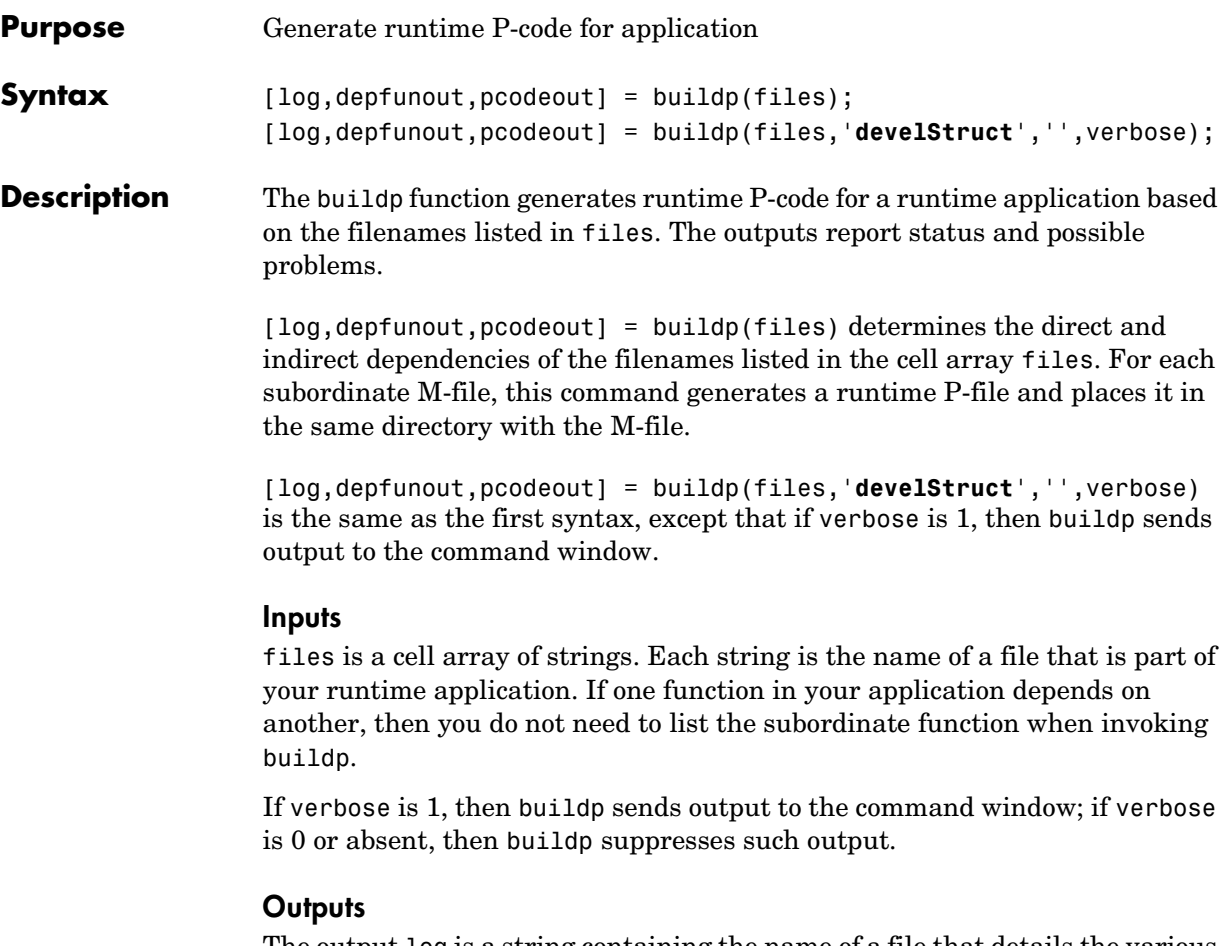

The output log is a string containing the name of a file that details the various phases of execution of buildp.

The outputs depfunout and pcodeout are cell arrays that give information about what happens when buildp invokes depfun and pcode while executing. depfunout contains the output from depfun, which indicates possible problems finding or parsing the runtime application's files. pcodeout indicates whether buildp had problems creating P-files for the application.

These outputs are useful for troubleshooting, and for checking whether you need to consider functions that your application invokes via an eval command.

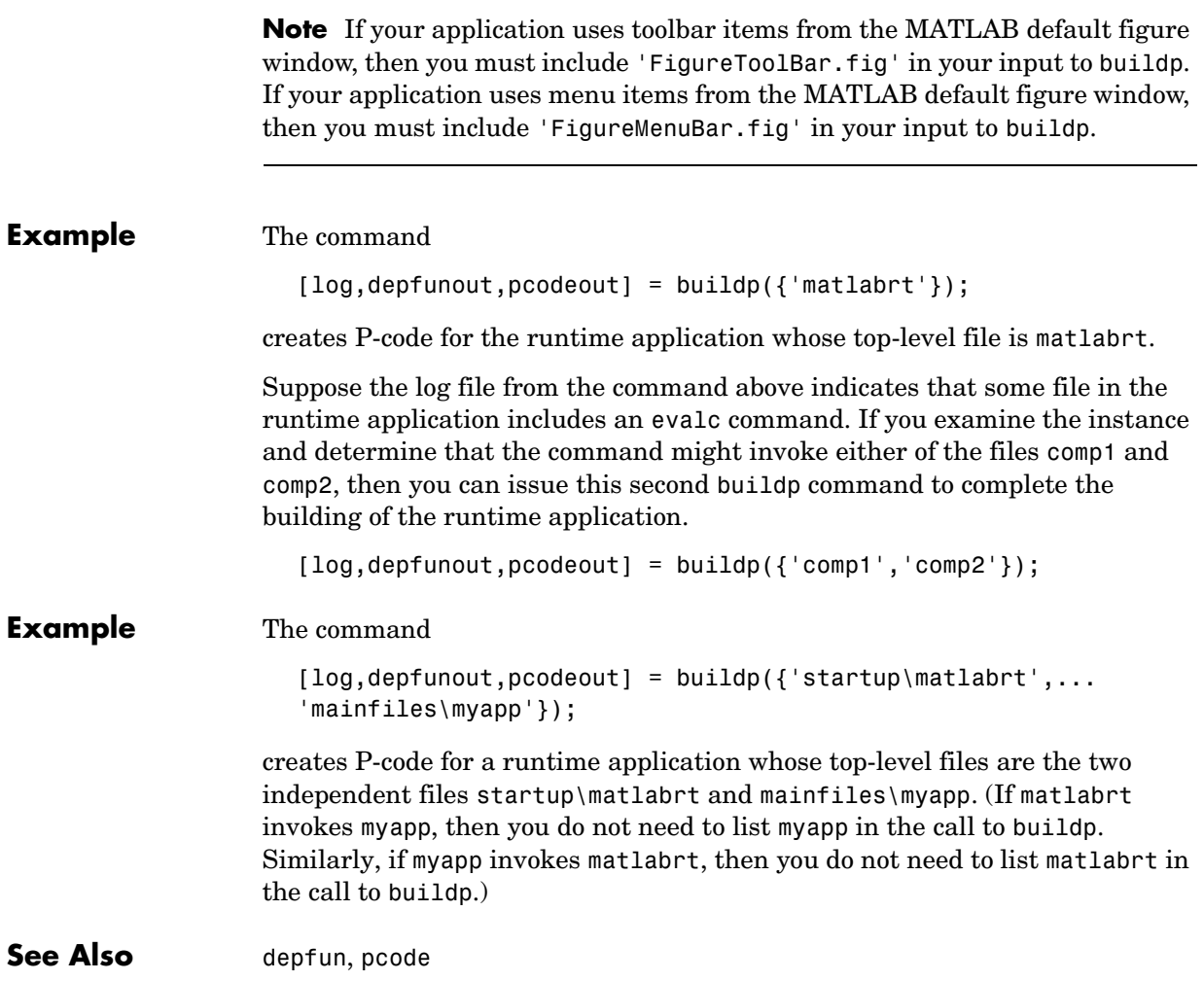

## **cleanp**

<span id="page-102-0"></span>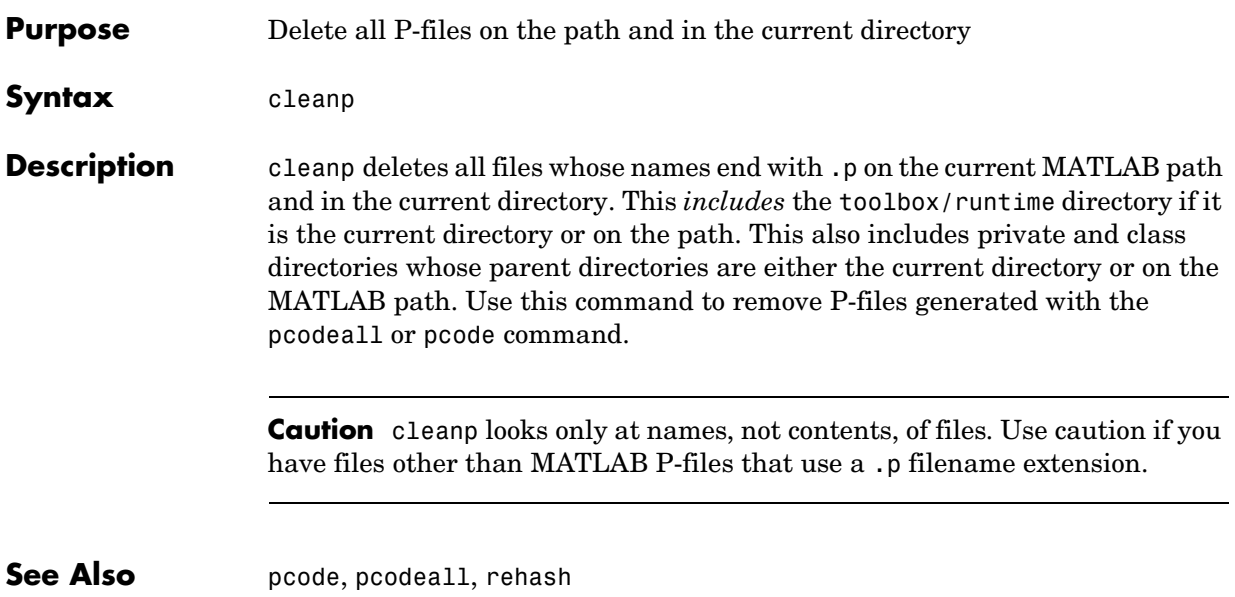

<span id="page-103-0"></span>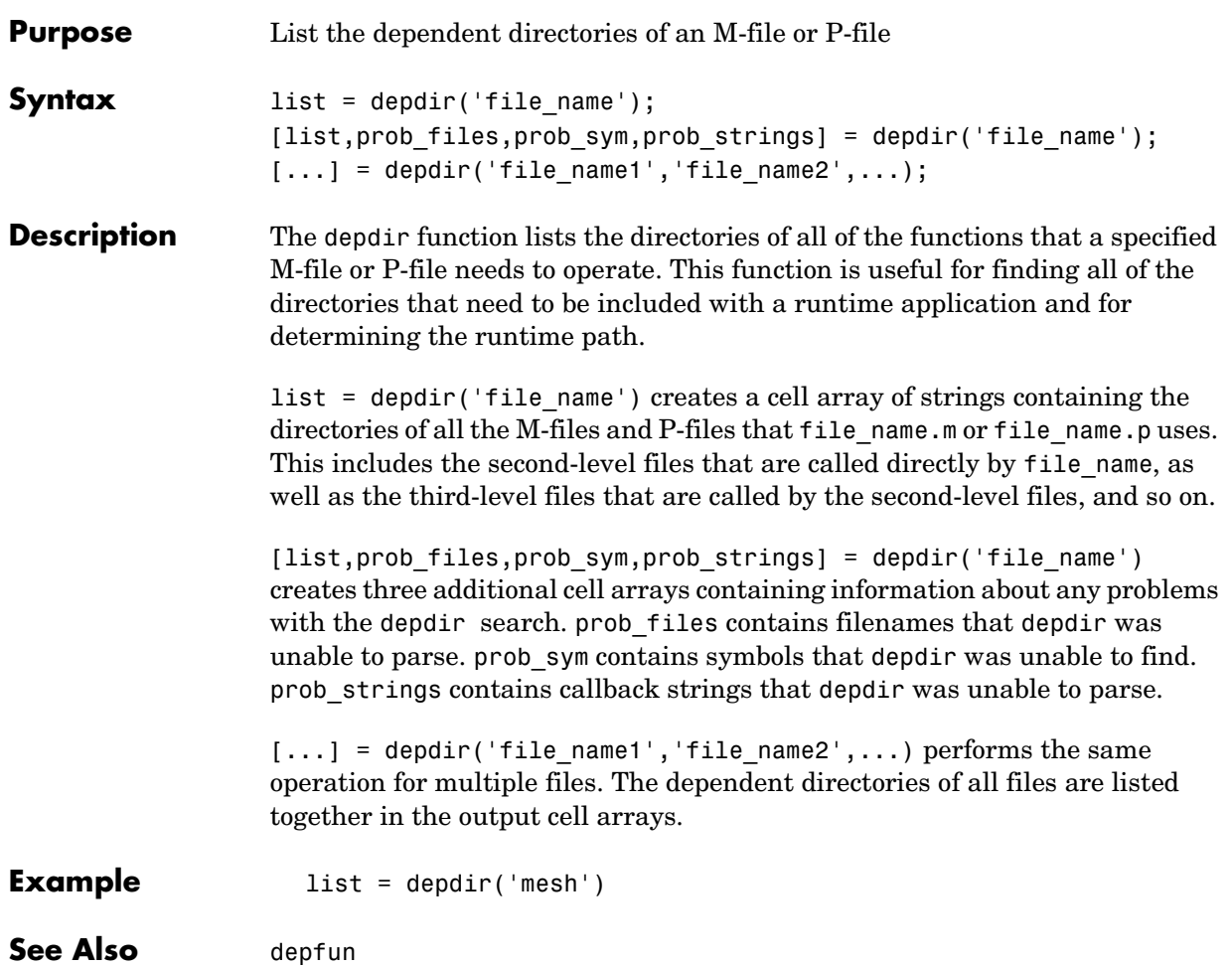

## **depfun**

<span id="page-104-0"></span>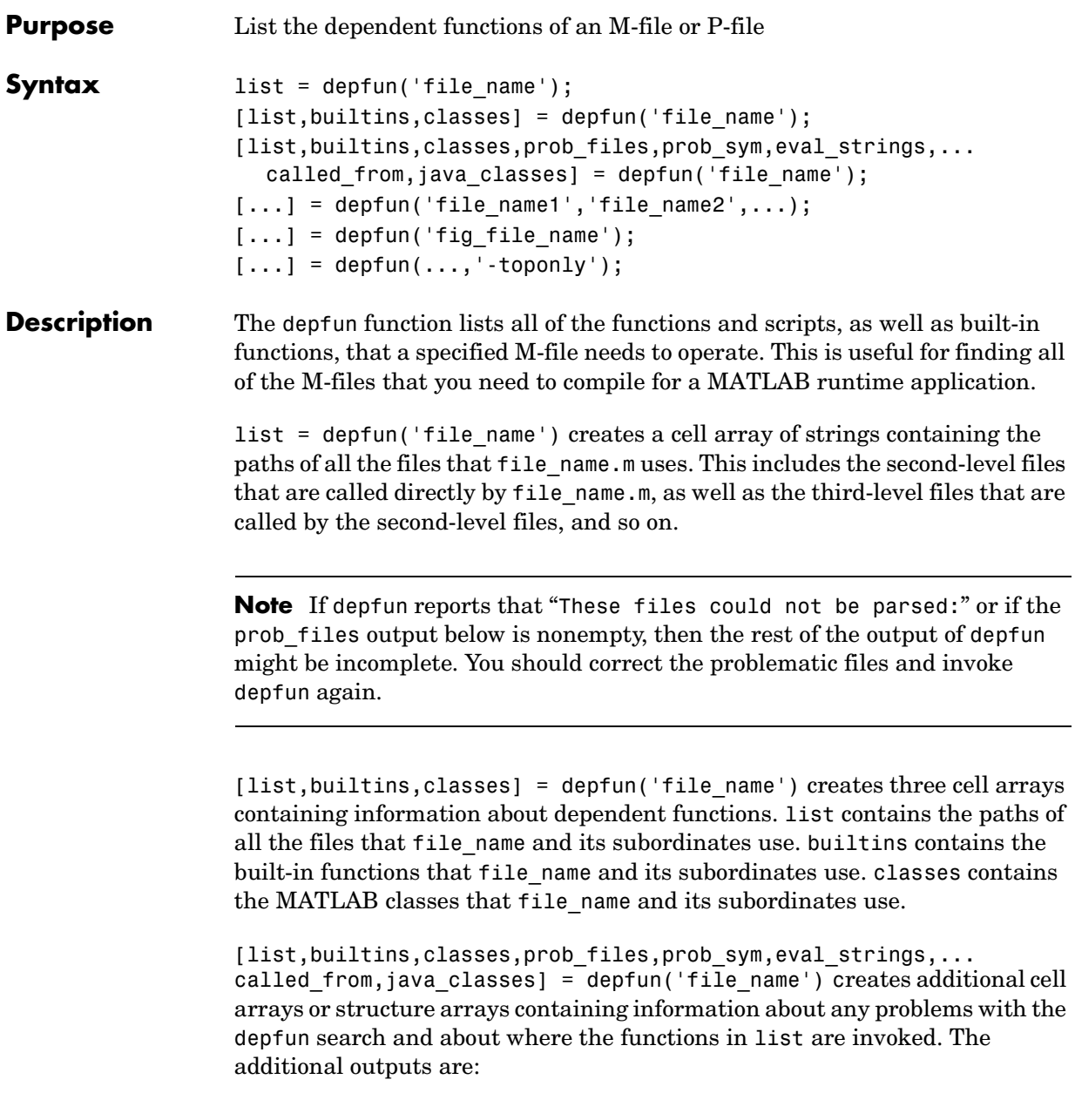

- prob files, which indicates which files depfun was unable to parse, find, or access. Parsing problems can arise from MATLAB syntax errors. prob\_files is a structure array whose fields are:
	- **-** name, which gives the names of the files
	- **-** listindex, which tells where the files appeared in list
	- **-** errmsg, which describes the problems
- prob sym, which indicates which symbols depfun was unable to resolve as functions or variables. It is a structure array whose fields are:
	- **-** fcn\_id, which tells where the files appeared in list
	- **-** name, which gives the names of the problematic symbols
- eval strings, which indicates usage of these evaluation functions: eval, evalc, evalin, feval. When preparing a runtime application, you should examine this output to determine whether an evaluation function invokes a function that does not appear in list. The output eval strings is a structure array whose fields are:
	- **-** fcn\_name, which give the names of the files that use evaluation functions
	- **-** lineno, which gives the line numbers in the files where the evaluation functions appear
- called from, a cell array of the same length as list. This cell array is arranged so that list(called from{*i*}) returns all functions in file\_name that invoke the function list{*i*}.
- java classes, a cell array of Java class names that file name and its subordinates use

 $[\dots]$  = depfun('file name1','file name2',...) performs the same operation for multiple files. The dependent functions of all files are listed together in the output arrays.

 $[\dots]$  = depfun('fig file name') looks for dependent functions among the callback strings of the GUI elements that are defined in the .fig or .mat file named fig file name.

 $[\ldots]$  = depfun $(\ldots, \cdot\text{-toponly'})$  differs from the other syntaxes of depfun in that it examines *only* the files listed explicitly as input arguments. It does not examine the files on which they depend. In this syntax, the flag '-toponly' must be the last input argument.

#### **Notes**

- **1** If depfun does not find a file called hginfo.mat on the path, then it creates one. This file contains information about Handle Graphics callbacks.
- **2** If your application uses toolbar items from the MATLAB default figure window, then you must include 'FigureToolBar.fig' in your input to depfun.
- **3** If your application uses menu items from the MATLAB default figure window, then you must include 'FigureMenuBar.fig' in your input to depfun.
- **4** Because many built-in Handle Graphics functions invoke newplot, the list produced by depfun always includes the functions on which newplot is dependent:
	- **-** 'matlabroot\toolbox\matlab\graphics\newplot.m'
	- **-** 'matlabroot\toolbox\matlab\graphics\closereq.m'
	- **-** 'matlabroot\toolbox\matlab\graphics\gcf.m'
	- **-** 'matlabroot\toolbox\matlab\graphics\gca.m'
	- **-** 'matlabroot\toolbox\matlab\graphics\private\clo.m'
	- **-** 'matlabroot\toolbox\matlab\general\@char\delete.m'
	- **-** 'matlabroot\toolbox\matlab\lang\nargchk.m'
	- **-** 'matlabroot\toolbox\matlab\uitools\allchild.m'
	- **-** 'matlabroot\toolbox\matlab\ops\setdiff.m'
	- **-** 'matlabroot\toolbox\matlab\ops\@cell\setdiff.m'
	- **-** 'matlabroot\toolbox\matlab\iofun\filesep.m'
	- **-** 'matlabroot\toolbox\matlab\ops\unique.m'
	- **-** 'matlabroot\toolbox\matlab\elmat\repmat.m'
	- **-** 'matlabroot\toolbox\matlab\datafun\sortrows.m'
	- **-** 'matlabroot\toolbox\matlab\strfun\deblank.m'
	- **-** 'matlabroot\toolbox\matlab\ops\@cell\unique.m'
	- **-** 'matlabroot\toolbox\matlab\strfun\@cell\deblank.m'
	- **-** 'matlabroot\toolbox\matlab\datafun\@cell\sort.m'
	- **-** 'matlabroot\toolbox\matlab\strfun\cellstr.m'
	- **-** 'matlabroot\toolbox\matlab\datatypes\iscell.m'
	- **-** 'matlabroot\toolbox\matlab\strfun\iscellstr.m'
	- **-** 'matlabroot\toolbox\matlab\datatypes\cellfun.dll'

**Example** list = depfun('mesh'); % Files mesh.m depends on

```
list = depfun('mesh','-toponly') % Files mesh.m invokes directly
[list,builtins,classes] = depfun('gca');
```
See Also [depdir](#page-103-0), [dirlist](#page-108-0)
### **dirlist**

<span id="page-108-0"></span>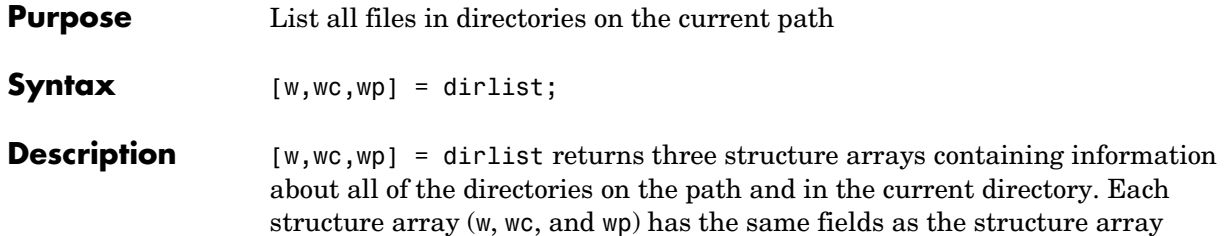

produced by the MATLAB what command.

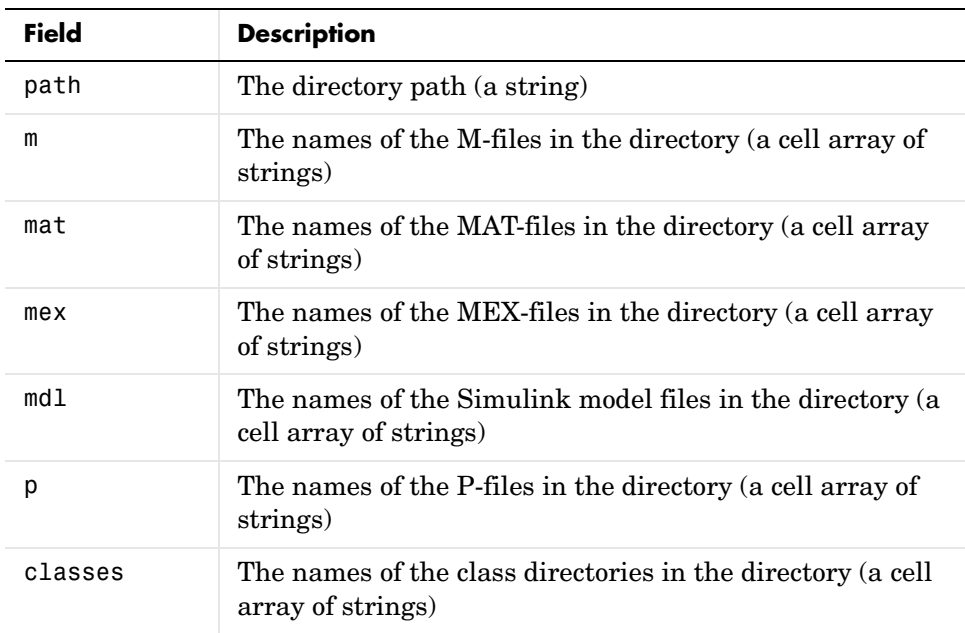

w provides this information for every *standard* directory on the path and in the current directory. wc provides this information for every *class* directory on the path and in the current directory. wp provides this information for every *private* directory on the path and in the current directory.

The length of w is the same as the number of standard directories, the length of wc is the same as the number of class directories, and the length of wp is the same as the number of private directories.

**Example** [w,wc,wp] = dirlist;

To see the dirlist information for private directories on the path, look at wp. The output shown below is for a typical MATLAB installation.

```
wp =14x1 struct array with fields:
      path
     m
     mat
     mex
     mdl
      p
     classes
```
This means that there are 14 private directories on the path and in the current directory. To see what the third one is, type

```
wp(3)
ans = path: 'c:\matlab\toolbox\matlab\uitools\private'
           m: {12x1 cell}
         mat: { 2x1 cell}
         mex: { 1x1 cell}
         mdl: {}
           p: {12x1 cell}
     classes: {}
```
The directory is toolbox\matlab\uitools\private, and it contains 12 M-files, 2 MAT-files, 1 MEX-file, and 12 P-files. There are no Simulink model files or class directories in the uitools\private directory. To see the MAT-files in uitools\private, look at wp(3).mat.

```
wp(3).mat
ans = 'algnbtn.mat'
     'toolbtn.mat'
```
#### See Also [depdir](#page-103-0), [depfun](#page-104-0)

### **inmem**

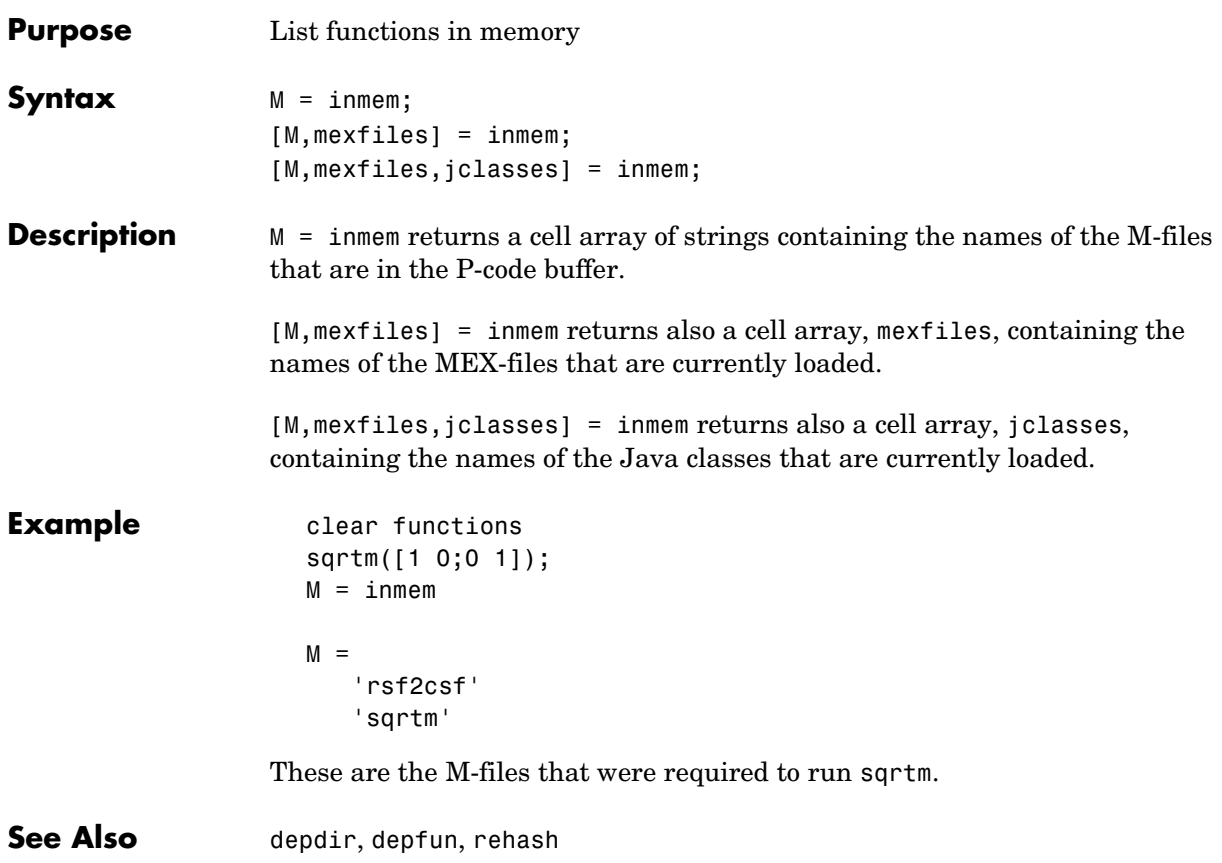

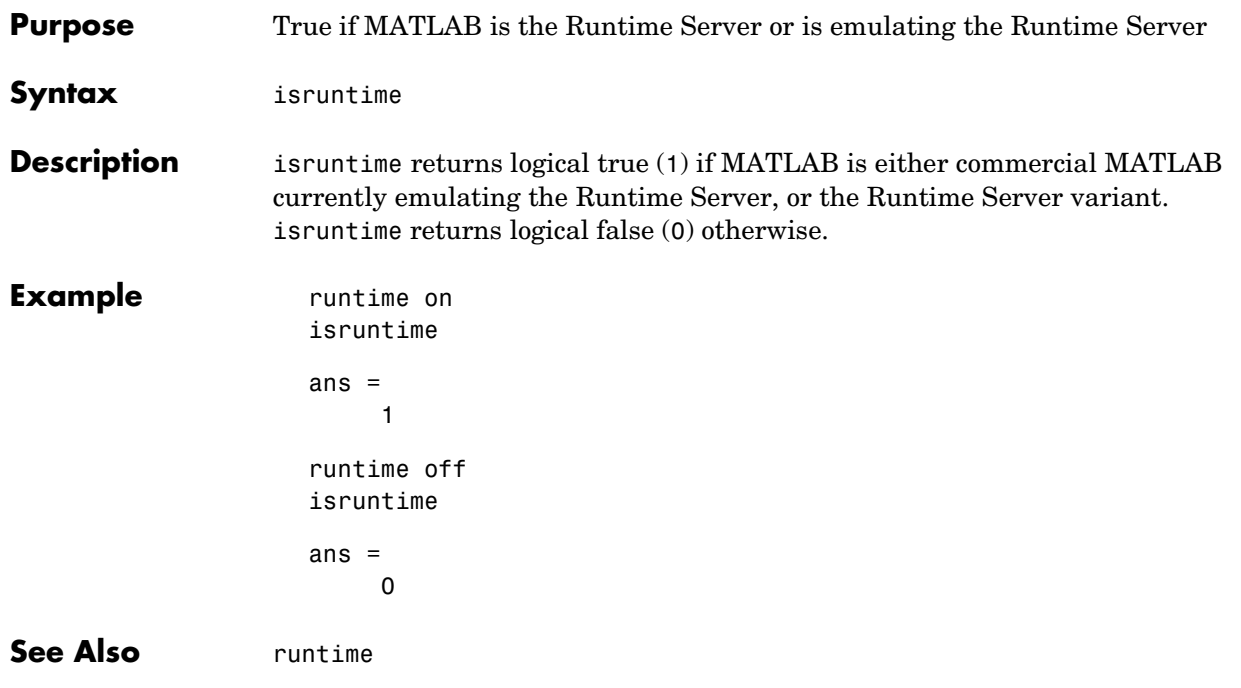

### **makeconfig**

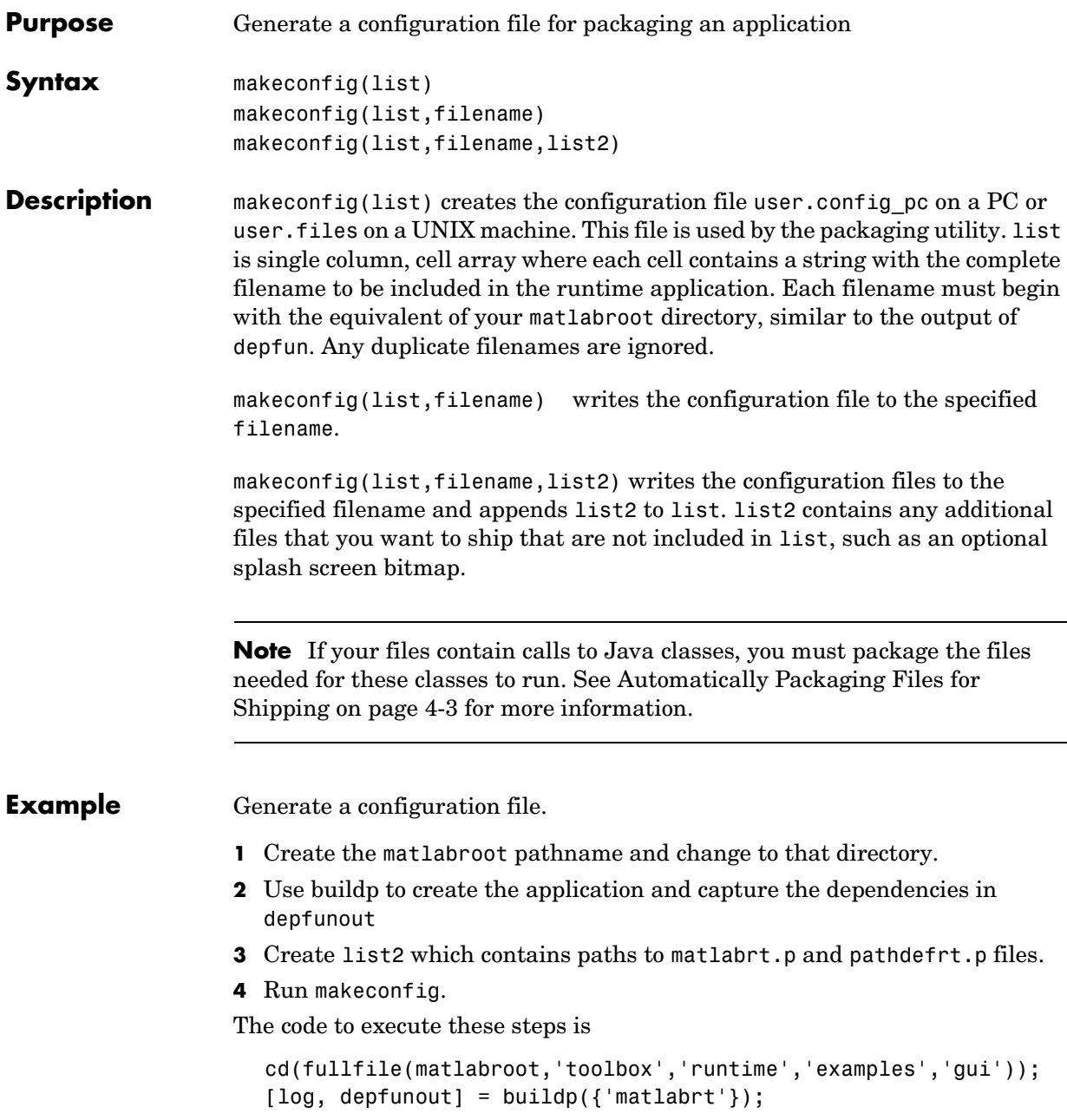

```
list2 = {fullfile(matlabroot,'toolbox','local','matlabrt.p'),...
   fullfile(matlabroot,'toolbox','local','pathdefrt.p')}; 
makeconfig(depfunout{1},'configfile',list2);
```
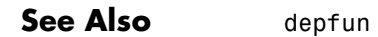

## **pcode**

<span id="page-114-1"></span><span id="page-114-0"></span>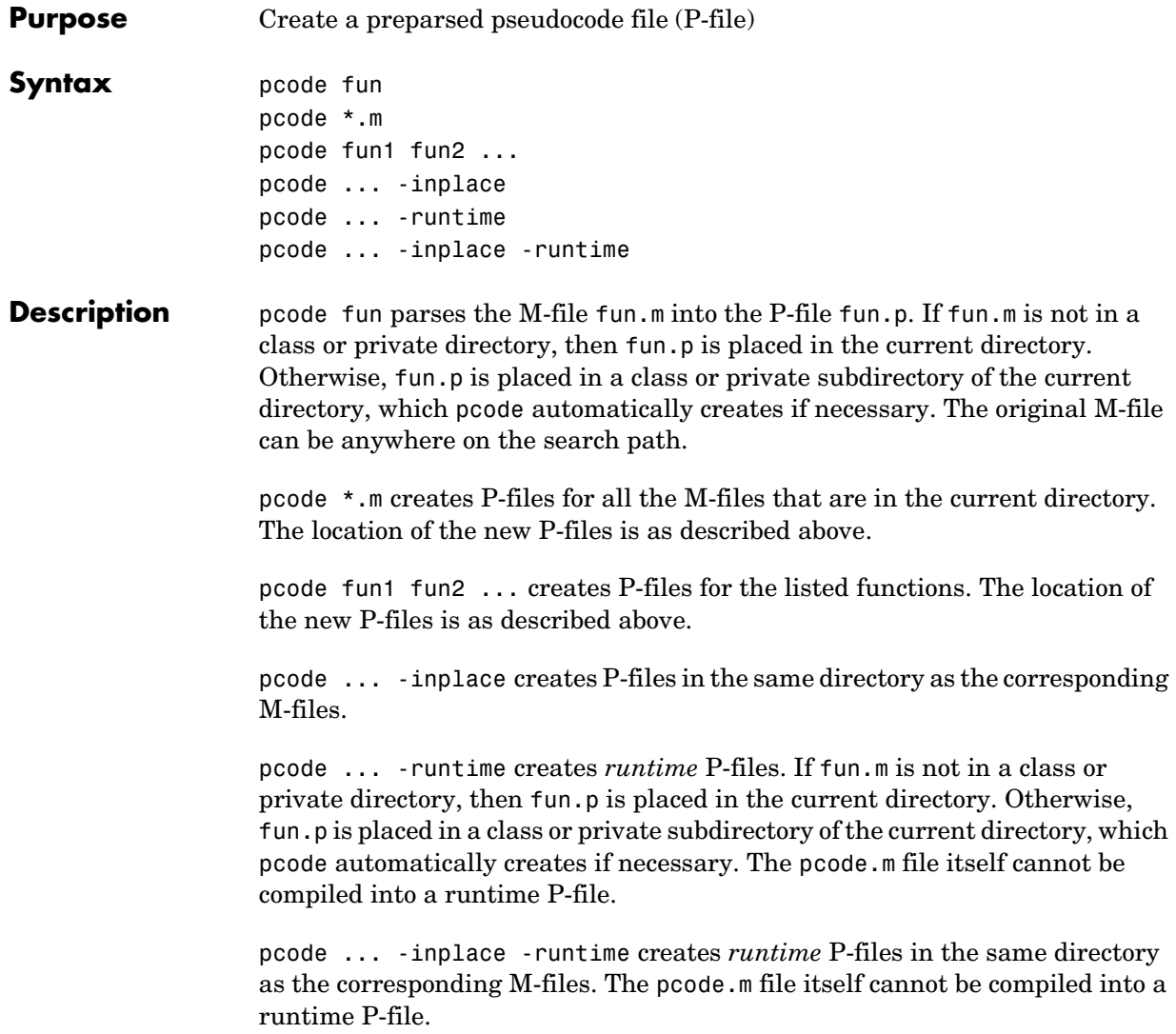

**Note** In order for runtime P-files to work with a runtime application, the shipping version of MATLAB must have the same password stamp as the development version of MATLAB that created the runtime P-file. See ["Password Consistency Rules" on page xi](#page-12-0) for more details.

**See Also** [cleanp](#page-102-0), [pcodeall](#page-116-0)

## **pcodeall**

<span id="page-116-1"></span><span id="page-116-0"></span>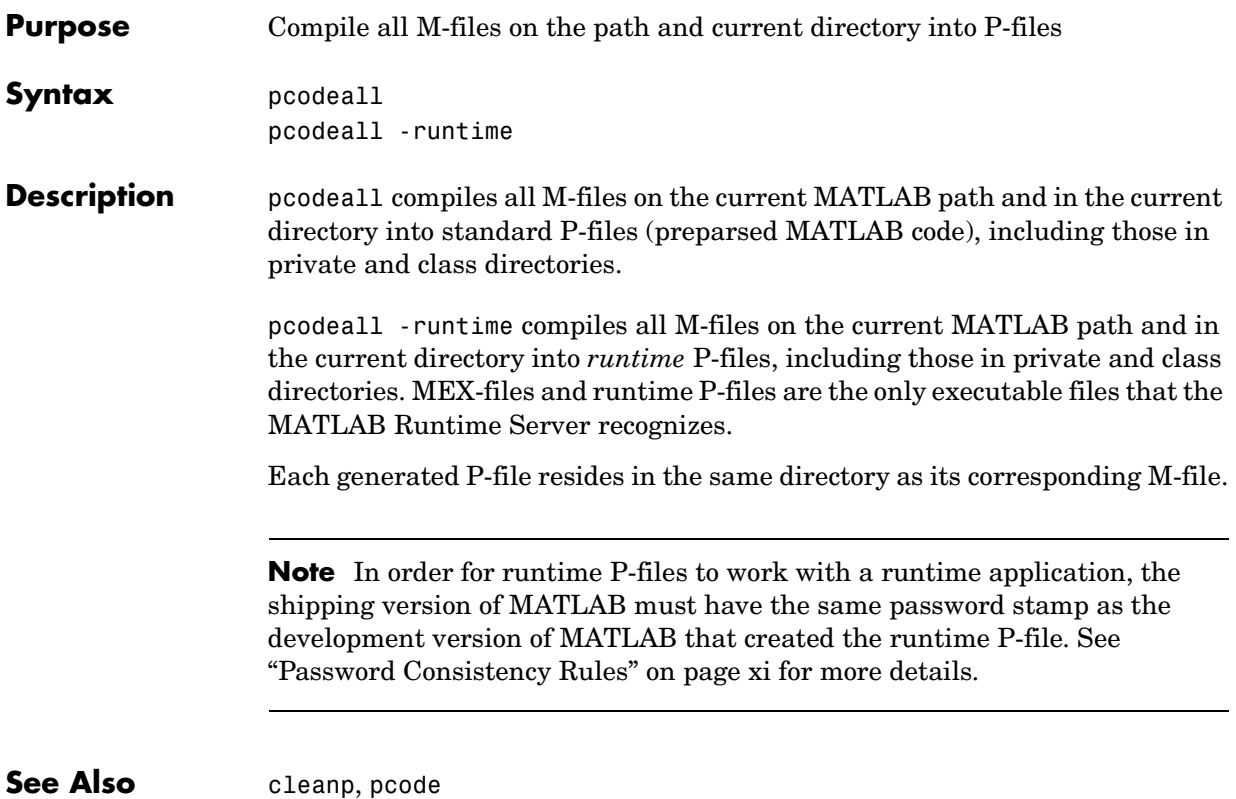

<span id="page-117-0"></span>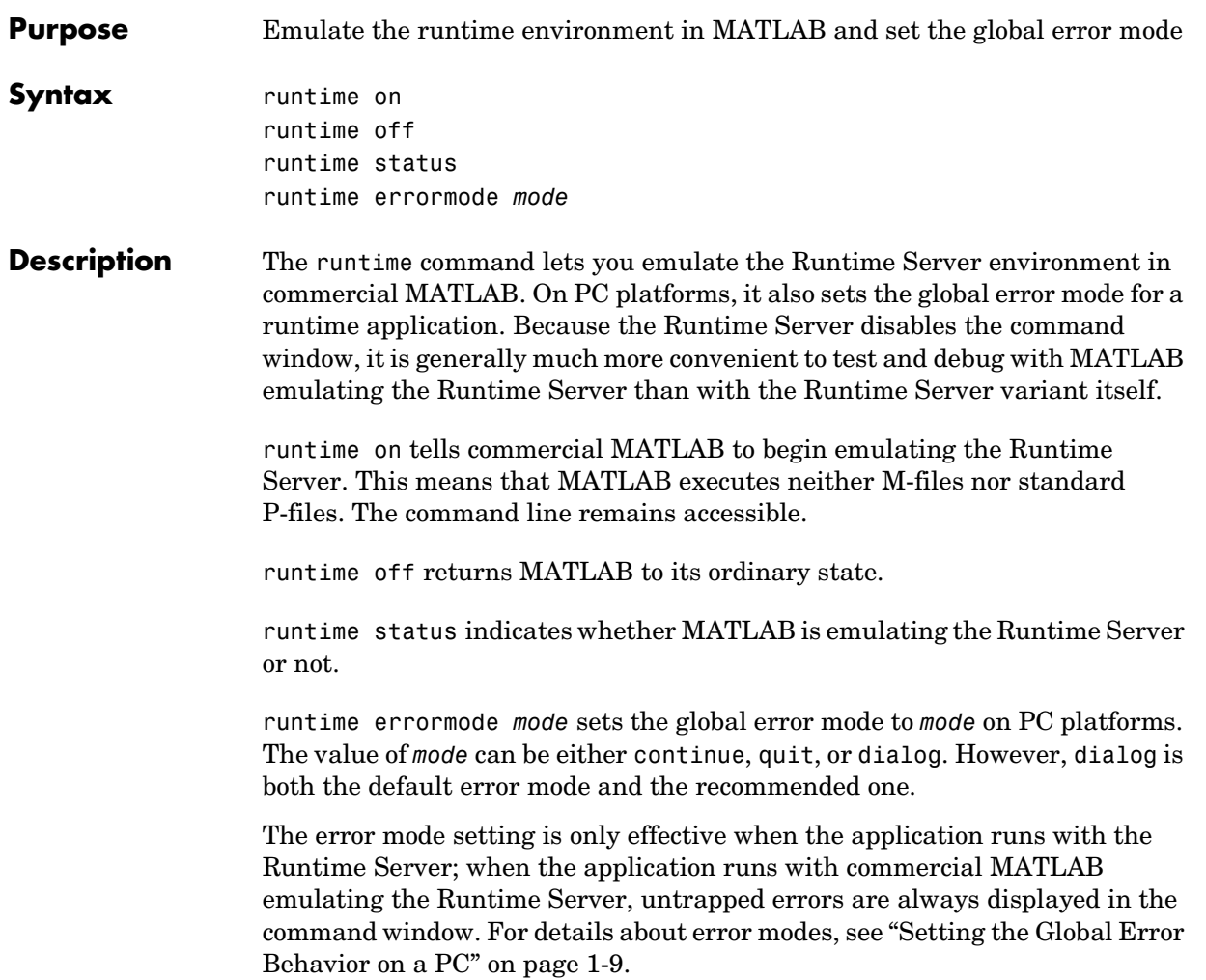

### **runtime**

# **Index**

### **A**

[ActiveX vii](#page-8-0) controller [starting 3-5](#page-60-0) *[See also](#page-8-1)* Automation [agreement of passwords xi](#page-12-1) API, MATLAB Engine [commands 3-21](#page-76-0) [connection with Runtime Server 3-3](#page-58-0) [methods 3-11](#page-66-0) [in runtime example 3-9](#page-64-0) [support in Runtime Server vii](#page-8-0) applications [launching runtime 2-4](#page-33-0) [associating files 4-8](#page-93-0) [automatic packaging of files 4-3](#page-88-0) and installers [on PC 4-7](#page-92-0) [on UNIX 4-7](#page-92-1) Automation [methods 3-11](#page-66-0) [object, declaring 3-12](#page-67-0) server [MATLAB as 3-5](#page-60-0) [multiple-client versus dedicated 3-5](#page-60-1) [registering MATLAB as 4-8](#page-93-1) [with runtime emulation 3-7](#page-62-0)

#### **B**

[back-end computational engine 3-3](#page-58-1) [backwards compatibility with Runtime Server 5.1](#page-26-0)  1-11 buildp [5-5](#page-100-0) button-click events [in runtime engine application 3-13](#page-68-0)

#### **C**

class directories [not on runtime path 2-5](#page-34-0) cleanp [5-7](#page-102-1) clear functions command [before emulating Runtime Server 2-12](#page-41-0) [troubleshooting using 2-13](#page-42-0) close force [command, for runtime testing 2-12](#page-41-1) closereq [in runtime applications 1-6](#page-21-0) CloseRequestFcn property [configuring to quit 1-5](#page-20-0) [default 1-6](#page-21-1) [specifying in example runtime engine](#page-72-0)  application 3-17 command window [eliminating reliance on 1-2](#page-17-0) [commercial MATLAB xii](#page-13-0) [compared to Runtime Server vi](#page-7-0) [installed on runtime user's machine 3-5](#page-60-2) [compatibility with Runtime Server 5.1, backwards](#page-26-0)  1-11 compiling [individual M-files 2-9](#page-38-0) [missing M-files 2-12](#page-41-2) [runtime engine application 3-6](#page-61-0) [runtime GUI applications 2-6](#page-35-0) [composing function names at runtime 2-13](#page-42-1) [computational engine vii](#page-8-2) [consistency rules for passwords xi](#page-12-1) controller, ActiveX [starting 3-5](#page-60-0) [custom icons, creating 4-8](#page-93-2)

#### **D**

debugging runtime applications while emulating the Runtime Server [engine application 3-20](#page-75-0) [GUI application 2-10](#page-39-0) [dedicated server 3-5](#page-60-1) default menu options [and dependent functions 2-9](#page-38-1) [and stability of callbacks 1-3](#page-18-0) [necessary to disable for runtime applications](#page-17-1)  1-2 depdir [5-8](#page-103-1) [and class/private directories 2-5](#page-34-1) [identifying runtime path using 2-21](#page-50-0) [dependent directories 2-21](#page-50-0) depfun [5-9](#page-104-1) [and class/private directories 2-5](#page-34-2) [and missing files 2-13,](#page-42-2) [2-14](#page-43-0) [development copy of MATLAB xii](#page-13-0) [development path, saving 2-12](#page-41-3) dialog boxes [for acquiring input in runtime applications](#page-17-2)  1-2 directories in runtime applications [class, not on runtime path 2-5](#page-34-0) [listing dependent 2-21](#page-50-0) [MATLAB root x](#page-11-0) [missing from runtime application 2-13](#page-42-3) [parent, on runtime path 2-5](#page-34-3) [private, not on runtime path 2-5](#page-34-0) dirlist [5-13](#page-108-0) [disabling M-files and standard P-files 2-11](#page-40-0) [dummy functions 3-16](#page-71-0)

#### **E**

emulating the Runtime Server [in runtime engine application 3-6](#page-61-1) [in runtime GUI application 2-11](#page-40-0) engClose [API library command 3-21](#page-76-1) Engine API, MATLAB [commands 3-21](#page-76-0) [connection with Runtime Server 3-3](#page-58-0) methods [in runtime example 3-9](#page-64-0) [viewing 3-11](#page-66-0) [support in Runtime Server vii](#page-8-0) engOpen [API library command 3-21](#page-76-0) errors in runtime applications [runtime emulation 2-12](#page-41-4) [trapping 1-8](#page-23-0) [untrapped 1-9](#page-24-1) [continuing after 1-9](#page-24-2) [default response 1-9](#page-24-3) [prompt to quit or continue after 1-11](#page-26-1) [prompting to quit after 1-10](#page-25-0) [recommended behavior 1-9](#page-24-3) [specifying response to 2-4](#page-33-1) eval [and runtime troubleshooting 2-13](#page-42-4) eval(try,catch) command [in example runtime application 3-17](#page-72-1) evalc [and runtime troubleshooting 2-13](#page-42-4) evalc(try,catch) command [in runtime applications 1-2](#page-17-3) evalin [and runtime troubleshooting 2-13](#page-42-4) [events, button-click](#page-93-2) [in runtime engine application 3-13](#page-68-0) examples runtime engine application

[PC 3-9](#page-64-1) [UNIX 3-21](#page-76-2) [runtime GUI application 2-16](#page-45-0) [Visual Basic 3-9](#page-64-1) Execute [API method 3-12](#page-67-1) [in runtime example 3-9](#page-64-0) exiting an application [techniques for 1-5](#page-20-1) [without quitting MATLAB 2-12](#page-41-1)

#### **F**

figure [using in runtime applications 2-20,](#page-49-0) [3-25](#page-80-0) figure menu options [and dependent functions 2-9](#page-38-1) [necessary to disable for runtime applications](#page-17-1)  1-2 figure menus [default callback stability in 1-3](#page-18-0) [default, in runtime applications 1-2](#page-17-4) figure toolbar options [and dependent functions 2-9](#page-38-1) file structures [independence of 4-3](#page-88-1) files in runtime applications .fig [2-9](#page-38-2) [organizing for shipping 4-2](#page-87-0) Form Load [procedure 3-12](#page-67-2) Form\_Terminate [procedure 3-15](#page-70-0) [front-end GUIs in runtime applications 3-3](#page-58-1) [function names, composed at runtime 2-13](#page-42-1) functions [dummy 3-16](#page-71-0) [list of Runtime-Server-related 5-2](#page-97-0) *[See also](#page-97-0)* individual function names

#### **G**

GetFullMatrix API method [in button draw procedure 3-13](#page-68-1) [global error behavior 1-9](#page-24-1) [GUIs vi](#page-7-1) GUIs in runtime applications [and dependent functions 2-9](#page-38-2) [front-end 3-3](#page-58-1) [Visual Basic 3-11](#page-66-1)

#### **I**

[icons, creating 4-8](#page-93-2) inputdlg[, in runtime applications 1-2](#page-17-5) installer software creating automatically [on PC 4-7](#page-92-0) [on UNIX 4-7](#page-92-1) [creating manually 4-8](#page-93-3) installing example files [for runtime GUI example 2-16](#page-45-1) runtime example files [for PC runtime engine example 3-9](#page-64-2)

#### **J**

Java, packaging automatically in runtime applications [PC 4-4](#page-89-0) [UNIX 4-5](#page-90-0) [Java, packaging manually in runtime applications](#page-92-2)  4-7

#### **L**

[languages, non-MATLAB vii](#page-8-3) [launching runtime applications 2-4](#page-33-0) listing [dependent directories 2-21](#page-50-0) [local](#page-87-1) directory, *See* toolbox\local directory

#### **M**

MATLAB [Application Type Library 3-11](#page-66-0) [Automation object, declaring 3-12](#page-67-0) [commercial xii](#page-13-0) [development copy xii](#page-13-0) Engine API [commands 3-21](#page-76-0) [methods 3-11](#page-66-0) [runtime variant xii](#page-13-0) [MATLAB runtime application, definition xii](#page-13-1) MatLab [variable 3-12](#page-67-3) [MATLAB-based applications xii](#page-13-1) matlabroot [directory x](#page-11-0) *[See also](#page-11-0)* MATLAB, root directory matlabrt [2-3](#page-32-0) [and errors 1-9](#page-24-4) [and warnings 1-13](#page-28-0) creating from matlabrc [2-4](#page-33-2) [for MATLAB runtime engine applications 3-4](#page-59-0) [in UNIX runtime engine example 3-25](#page-80-1) [prematurely terminating 4-9](#page-94-0) Menubar [property, in runtime applications 1-2](#page-17-6) menus in runtime applications [default callback stability 1-3](#page-18-0) [default, in runtime appliactions 1-2](#page-17-4) [necessary to disable options in 1-2](#page-17-1) M-files [disabling reading of 2-11](#page-40-0)

[not specified on compile list 2-12](#page-41-2) top-level [example 3-15](#page-70-1) missing [directories/files in runtime application 2-13](#page-42-3) [MLApp library 3-11](#page-66-0) MLResImag [variable 3-12](#page-67-4) MLResReal [variable 3-12](#page-67-5) multiple [application instances 3-5](#page-60-3) [development copies of MATLAB xi](#page-12-2) [versions of MATLAB 3-5](#page-60-4) [multiple-client server 3-5](#page-60-1)

#### **O**

Object [variable 3-12](#page-67-3) [organizing files 4-2](#page-87-0)

#### **P**

[packaging utility 4-3](#page-88-0) installers built by [on PC 4-7](#page-92-0) [on UNIX 4-7](#page-92-1) [parent directories, on runtime path 2-5](#page-34-3) password stamping [consistency rules xi](#page-12-1) [of MATLAB x](#page-11-1) [of multiple copies of MATLAB xi](#page-12-2) [of P-files xi,](#page-12-3) [2-6](#page-35-1) using rtsetup [x](#page-11-1) [path definition function 2-4](#page-92-2) pathdefrt [2-4](#page-33-4) [creating 2-4](#page-33-5) [for runtime engine application 3-5](#page-60-5) [missing directories in 2-13](#page-42-5)

[paths in runtime applications 2-4](#page-33-6) [saving 2-12](#page-41-3) specifying [in PC runtime engine example 3-18](#page-73-0) [in UNIX runtime engine example 3-26](#page-81-0) pcode [for individual M-files in runtime applications](#page-38-0)  2-9 [for runtime applications 5-19](#page-114-1) pcodeall [5-21](#page-116-1) [P-files vii](#page-8-4) [disabling reading of 2-11](#page-40-0) [missing 2-12](#page-41-2) [not generated from current M-files 2-13](#page-42-0) [removing all 2-10](#page-39-1) [runtime vi](#page-7-2) [compared to standard 2-6](#page-35-1) [compiling 2-6](#page-35-0) private directories [not on runtime path 2-5](#page-34-0) [ProgID options 3-6](#page-61-2)

#### **Q**

quitting [a Visual Basic application 3-20](#page-75-1) [Runtime Server 3-20](#page-75-1) [techniques for 1-5](#page-20-2) [using uicontrols 1-6](#page-21-2) [using uimenus 1-6](#page-21-2)

#### **R**

[recompiling 2-11](#page-40-1) [registering file extensions 4-8](#page-93-2) Registry, Windows [and organization of runtime engine](#page-88-2)  applications 4-3 [and runtime application installers 4-8](#page-93-4) [removing all P-files 2-10](#page-39-1) rtsetup [file, for stamping MATLAB x](#page-11-1) [runtime application, definition xii](#page-13-1) runtime emulation [errors 2-12](#page-41-4) [status 2-11](#page-40-2) runtime engine application and pathdefrt [3-5](#page-60-5) [compiling 3-6](#page-61-0) [definition vii](#page-8-2) [parts of 3-3](#page-58-1) [PC example 3-9](#page-64-1) [registering 4-8](#page-93-5) [testing 3-6](#page-61-1) [UNIX example 3-21](#page-76-2) [runtime engine applications 3-2](#page-57-0) -runtime flag with pcode [function 2-9](#page-38-3) [runtime function-name building 2-13](#page-42-1) runtime GUI applications [compiling 2-6](#page-35-0) [definition of vii](#page-8-4) [development process for 2-2](#page-31-0) [runtime P-files vi](#page-7-2) [compared to standard 2-6](#page-35-1) [compiling 2-6](#page-35-0) Runtime Server [compared to MATLAB vi](#page-7-0) [emulating 2-11](#page-40-0) [Engine API 3-3](#page-58-2)

[key features vi](#page-7-3) [overview vi](#page-7-4) path [in PC runtime engine example 3-18](#page-73-0) [in UNIX runtime engine example 3-26](#page-81-0) [runtime variant of MATLAB xii](#page-13-0) *[See also](#page-13-0)* Runtime Server

#### **S**

[scope, variable 3-12](#page-67-6) [server, multiple-client vs. dedicated 3-5](#page-60-1) shipping runtime applications [final steps before 4-2](#page-87-2) [shipping variant of MATLAB xii](#page-13-0) [single-client server 3-5](#page-60-1) splash screens [displaying 4-2](#page-87-3) [not displayed 4-2](#page-87-4) splash.bmp [file 4-2](#page-87-1) stamping [consistency rules xi](#page-12-1) [of MATLAB x](#page-11-1) [of multiple copies of MATLAB xi](#page-12-2) [of P-files 2-6](#page-35-1) [consistency rules for xi](#page-12-3) using rtsetup [x](#page-11-1) startup function [in runtime GUI application 2-3](#page-32-1) [in UNIX runtime engine example 3-25](#page-80-1) switching between variants of MATLAB [for testing runtime engine example 3-8](#page-63-0) [for testing runtime GUI applications 2-15](#page-44-0) [switchyard function 3-5](#page-60-6) [in example runtime application 3-16](#page-71-1)

#### **T**

testing runtime applications [engine application 3-6](#page-61-1) [final 4-9](#page-94-1) [GUI application 2-10](#page-39-2) [while emulating the Runtime Server 2-22](#page-51-0) [engine application 3-20](#page-75-0) [GUI application 2-10](#page-39-0) with the Runtime Server [engine applications 3-8](#page-63-0) [GUI applications 2-15](#page-44-0) [with the Runtime Server variant 2-23](#page-52-0) toolbox/local directory [installing the splash screen in 4-2](#page-87-1) top-level M-files in runtime applications [in PC runtime engine example 3-15](#page-70-1) [trapping errors 1-8](#page-23-0) troubleshooting while emulating the Runtime Server [in runtime GUI applications 2-12](#page-41-5) try-catch-end [structures, in runtime applications](#page-23-0)  [1-8](#page-23-0) [typographical conventions \(table\) xiii](#page-14-0)

#### **U**

[uicontrols, for quitting runtime applications 1-6](#page-21-2) uimenus [for quitting runtime applications 1-6](#page-21-2) untrapped errors [setting response to 2-4](#page-33-1)

#### **V**

variables MatLab [3-12](#page-67-3) MLResImag [3-12](#page-67-4) MLResReal [3-12](#page-67-5) Object [3-12](#page-67-3) [scope of 3-12](#page-67-6) variant, runtime *[See also](#page-13-0)* Runtime Server [versions of MATLAB, multiple 3-5](#page-60-4) [Visual Basic vii](#page-8-3) [example 3-9](#page-64-1) [GUI 3-11](#page-66-1)

#### **W**

warning[, in runtime applications 1-13](#page-28-1) warnings in runtime applications [invisibility of 2-6](#page-35-2) [suppressing 1-13](#page-28-2) Windows Registry [and organization of runtime engine](#page-88-2)  applications 4-3 [and runtime application installers 4-8](#page-93-4)